# **VidaTec**

## Руководство пользователя

## IP видеорегистраторы

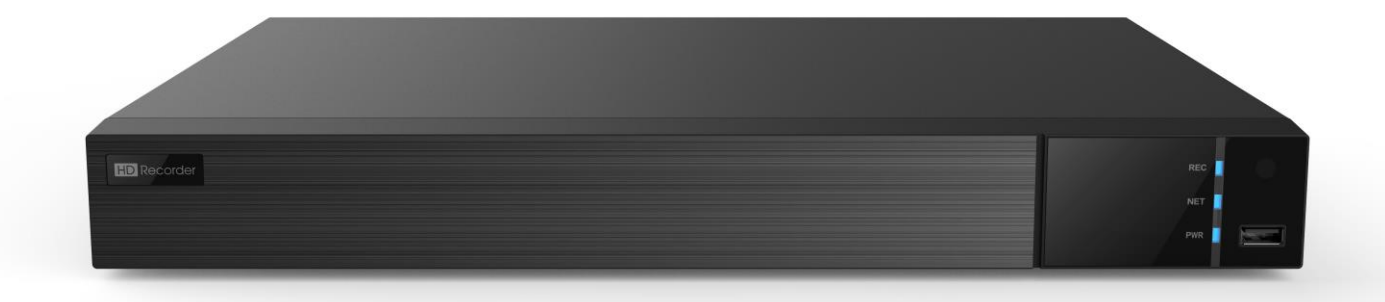

#### Меры предосторожности и предупреждения

- Пожалуйста, прочитайте эту инструкцию внимательно, чтобы убедиться, что вы можете использовать устройство правильно и  $\bullet$ безопасно.
- Обновления будут добавлены в новую версию данного руководства. Содержание данного руководства могут быть изменены без  $\bullet$ предварительного уведомления
- Данное устройство должно работать только от типа источника питания, указанного на маркировке. Напряжение питания должно  $\bullet$ быть проверено перед использованием.
- $\bullet$ Не устанавливайте данное устройство рядом с водой. Протирайте только сухой тканью.
- Не закрывайте вентиляционные отверстия, чтобы обеспечить вентиляцию регистратора.  $\bullet$
- Не выключайте устройство в состоянии записи.
- Регистратор предназначен для использования только внутри помещения. Не подвергайте падения твердых предметов или попа- $\bullet$ дания жидкости во внутрь регистратора.
- Не пытайтесь ремонтировать устройство самостоятельно без технической помощи.
- При использовании данного продукта, используется содержимое Microsoft, Apple и Google, как материалы и скриншоты в данном руководстве

## Содержание

<span id="page-2-0"></span>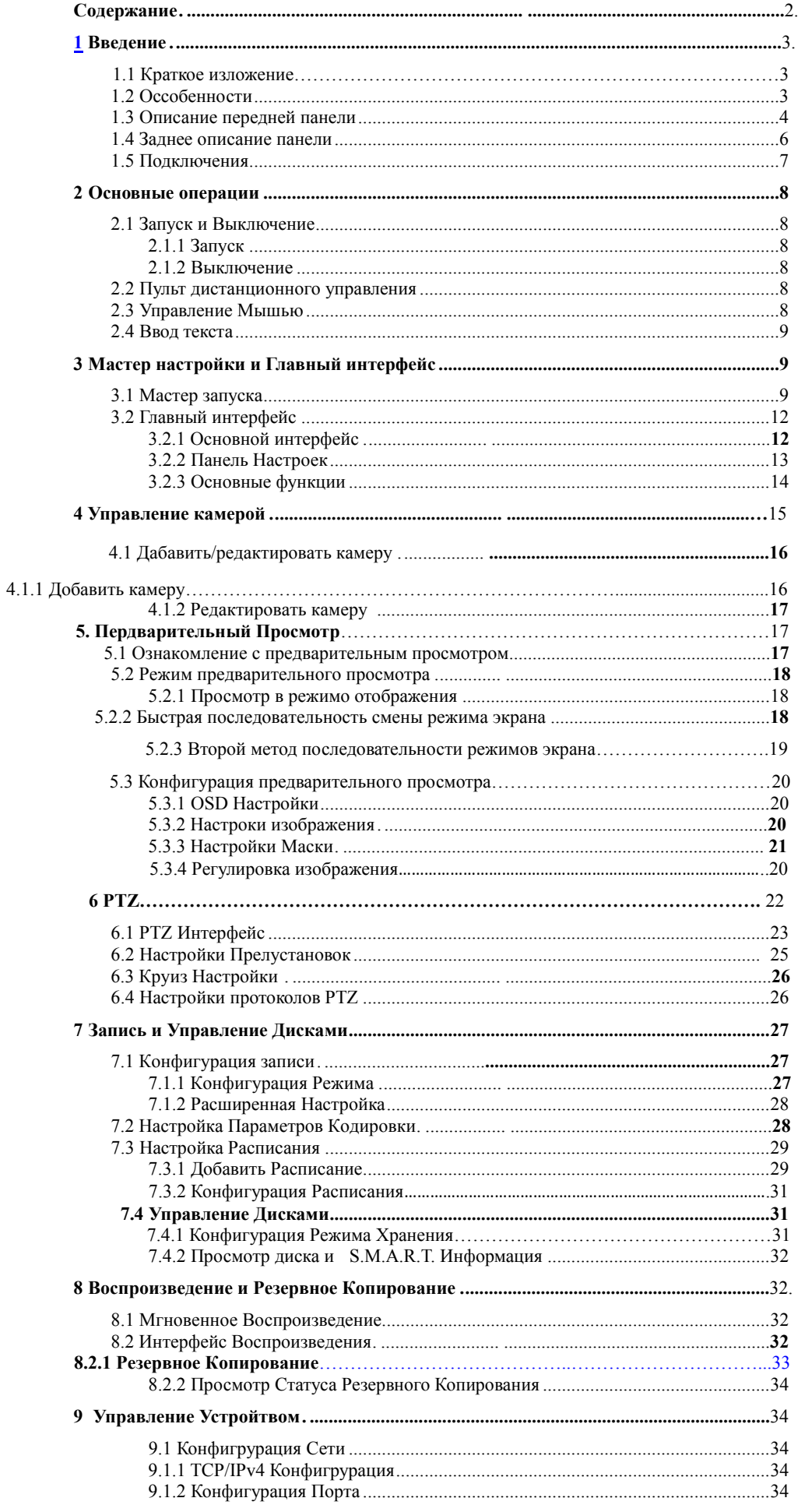

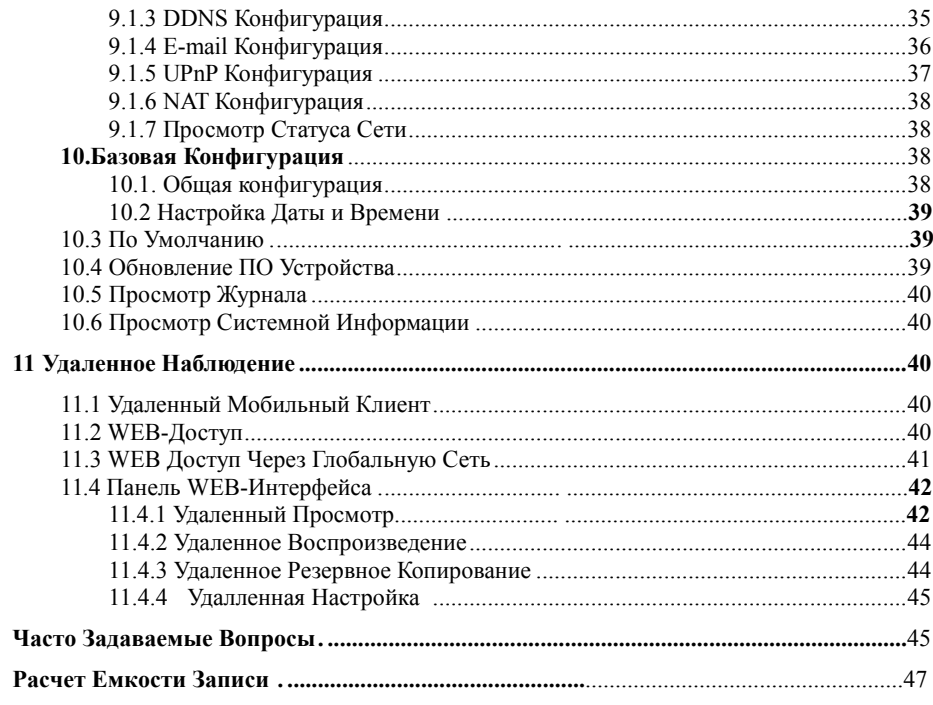

## **1. Введение**

#### <span id="page-3-0"></span>**1.1 Краткое изложение**

На Основе технологии SOC(система в чипе),эта серия регистраторов приняла новый графический интерфейс, а также поддерживает интеллектуальное управление аналоговых камер и IP. Эта серия регистраторов является мощным и простым в использовании устройством с отличным качеством изображения и стабильной работой. Регистратор предоставляет собой централизованный продукт с возможностью управления и мониторинга, специально разработанной для области видеонаблюдения.

#### <span id="page-3-1"></span>**1.2 Особенности**

#### **Основные функции**

- Поддержка локального устройства и доступа к сети устройств, включая IP-камеры
- Поддержка протокола ONVIF
- Поддержка двойного потока записи для IP-камер
- Поддержка IP-камер
- Поддержка максимум 8 групп пользователей прав доступа, включая Administrator,Advanced
- Поддержка максимум 10 web подключений одновременно

#### ۰. **Предварительный Просмотр**

- Поддержка 1920×1080/1280×1024 HDMI и VGA до 1280×1024
- Поддержка режима мульти-экрана
- Поддержка аудио
- Поддержка быстрых операций панели инструментов в окне предварительного просмотра
- Поддержка моментального воспроизведения в окне живого просмотра
- Поддержка обнаружения детекции
- Поддержка P.T.Z камер и настройка предустановок, круиза
- Поддержка оптической мыши, включая вращение, масштабирование, фокусировка и т.д.
- Цифровое увеличение до 16х
- Поддержка регулировки объектива(Zoom)

#### **Управление Диском**

 В видеорегистратор с корпусом 2U добавить максимум 8 HDD SATA,в корпус 1.5U максимум 4 HDD SATA, максимум 2 HDD SATA

Каждый интерфейс SATA поддерживает жесткие диски емкостью не более 6 TB

 Поддержка конфигурации группы дисков с возможностью управления (каждая камера может быть добавлена в различные группы дисков с различной емкостью)

- Поддержка информации о диске и состояние диска
- Поддержка форматирования диска

#### **Конфигурация записи**

- Поддержка первичного и вторичного потока
- Поддержка ручной и автоматической записи
- Поддержка записи по расписанию, датчику тревоги, детекции движения
- Поддержка предварительной записи

#### 41 **Воспроизведение записи**

- Поддержка поиска записи по времени, по событию
- Поддержка поиска вручную, по движению, по датчику
- Поддержка мгновенного воспроизведения выбранной камеры в интерфейсе живого просмотра

 Поддержка ускорения (не более 32х), замедление (не менее 1/32х) и возможность перемотки на 30 секунд вперед или назад от текущего времени

#### ÷ **Архив**

- Поддержка резервного копирования через USB интерфейс
- Поддержка резервного копирования по времени, событию, изображению
- Поддержка максимум 10 задач резервного копирования и просмотра состояния копирования

#### 4 **Управление тревожными сигналами**

- Поддержка настройки расписания тревоги
- Поддержка включения или отключения обнаружения движения, внешних датчиков тревоги, включая сигнал тревоги конфликты
- IP-адреса, HDD сигналов о ошибках, переполнения диска, нет диска, сигналы отключения от сети и т.д.
- Поддержка отправки изображения на электронную почту по тревоге

#### 4. **Сетевые функции**

Поддержка TCP/IP и PPPoE, DHCP, DNS, DDNS, UPnP, SMTP протоколов

 Поддержка нескольких браузеров, включая IE8/9/10/11, Firefox, Chrome (доступно только для версий ниже 45) и Safari и в MAC системах

 Поддержка удаленного доступа, конфигурации, импорт и экспорт конфигурации параметров DVR, и других операций по техническому обслуживанию системы, включая перезагрузку системы

- Поддержка конфигурации удаленных камер включая параметры видео, качество изображения
- Поддержка удаленного поиска, воспроизведения и резервного копирования на DVR.
- Поддержка программного обеспечения NVMS для управления платформой для доступа к видеорегистратору
- Поддержка функции NAT и сканирование QRCode с мобильного устройства
- Поддержка мобильного видеонаблюдения с телефона с платформ IOS или Android

#### 4. **Другие функции**

- DVR может управляться с помощью кнопок на передней панели, пульта дистанционного управления или мыши.
- Поддержка информационного просмотра включая состояние камеры, состояние тревоги, состояние записи, состояние сети, диска и резервного копирования
- Поддержка автоматического подбора оптимального разрешения для монитора

#### <span id="page-4-0"></span>**1.3 Описание передней панели**

Описание приведено только для справки. Тип I:

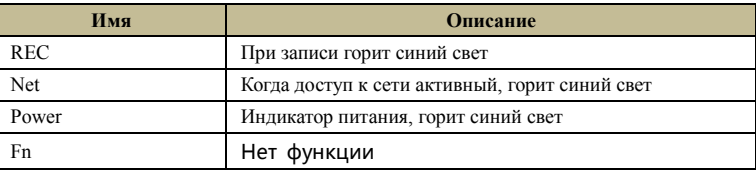

Тип II:

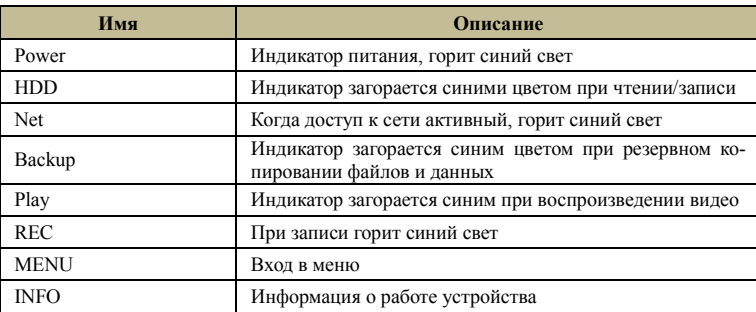

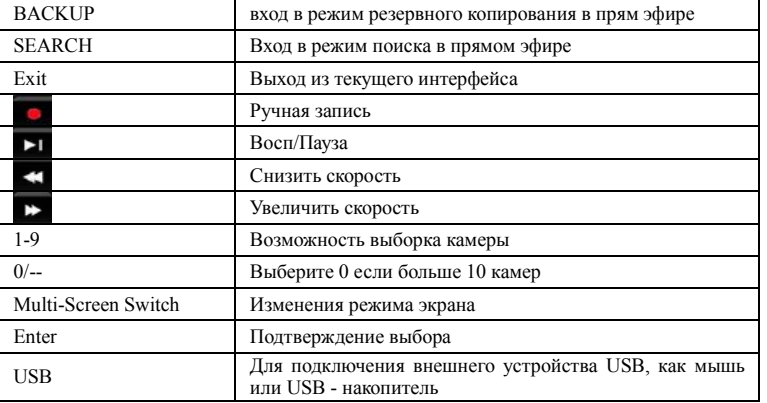

### 1.4 Описание задней панели

Интерфейсы и их расположение только для справок и их расположение может меняться.

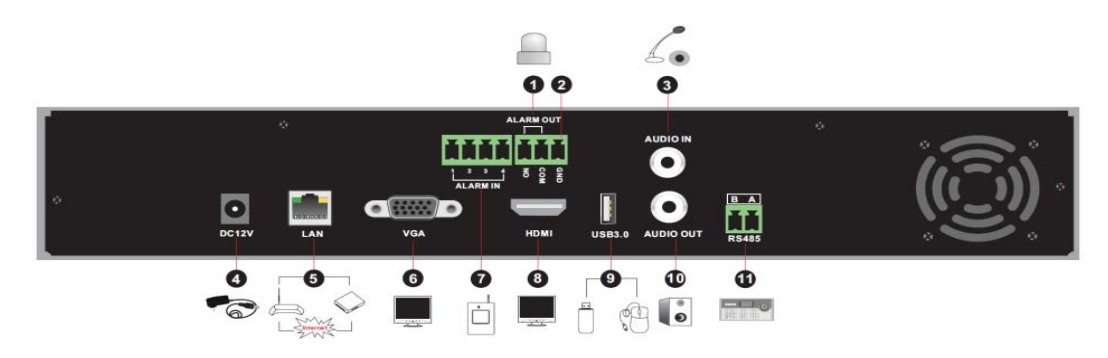

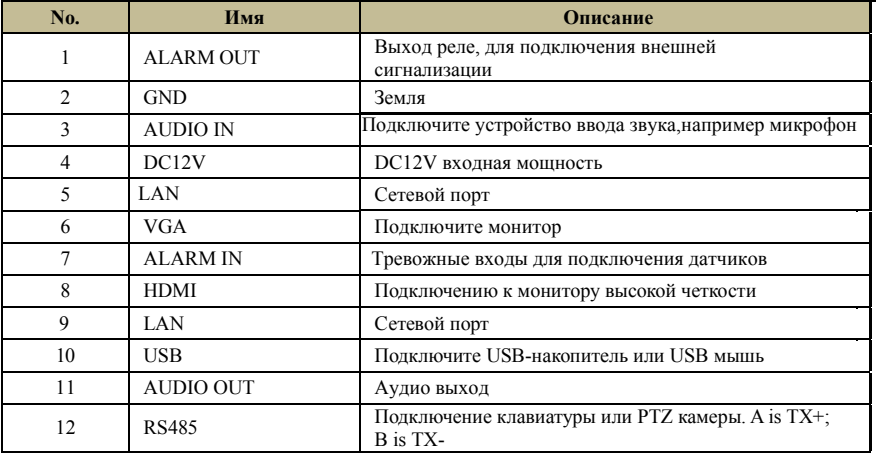

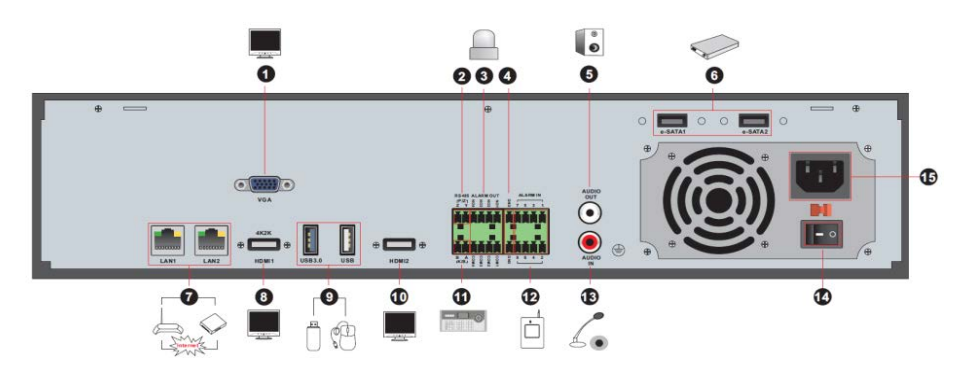

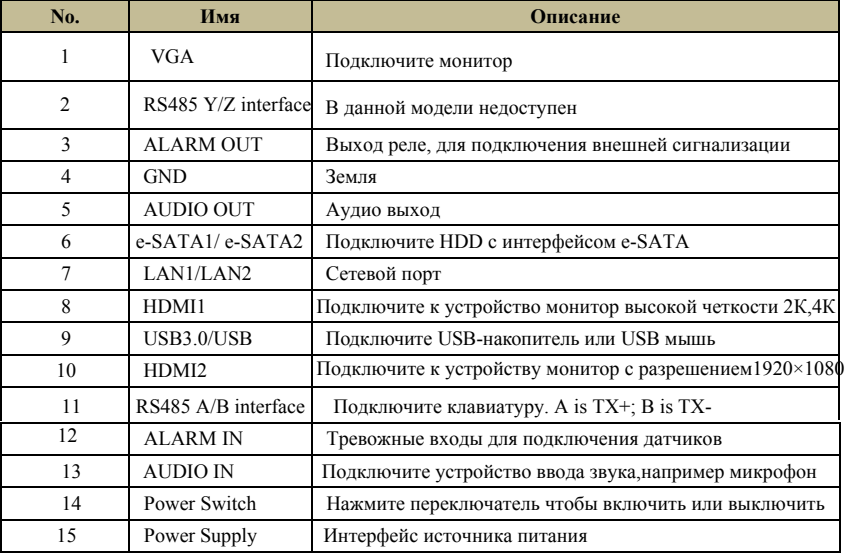

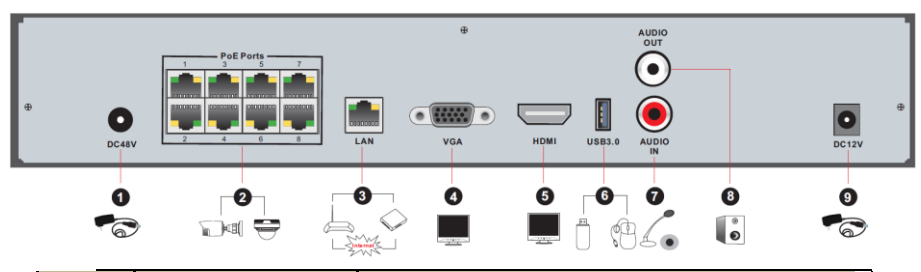

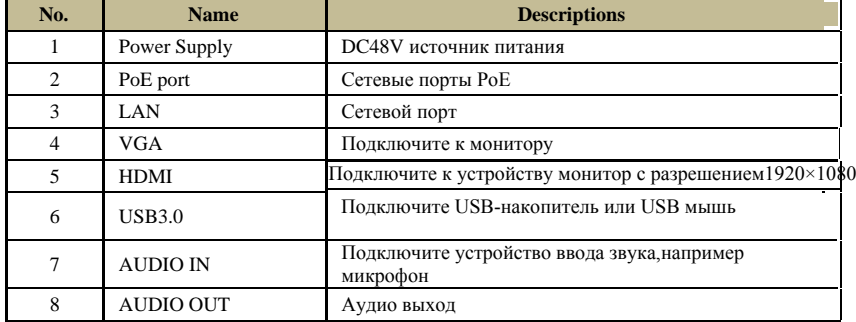

#### <span id="page-6-0"></span>**1.5 Подключения**

#### **Видео подключения**

Видео выход: Поддержка VGA/HDMI.

#### **Аудио подключения**

Аудио вход: Подключите микрофон

Аудио выход: Подключение наушников, колонок, и других устройств вывода

#### **Тревожные подключения**

Некоторые модели могут поддерживать эту функцию. 16CH тревожных входов и 1 выход (Пример)

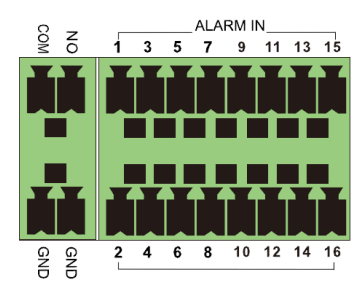

#### Тревожный вход:

Alarm IN 1~16 есть 16 CH тревожных входов.

Способ подключения датчика и устройства как показано ниже

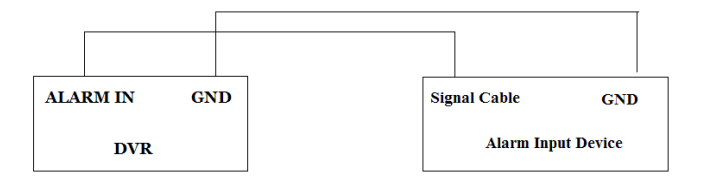

Входной сигнал представляет собой открытый или закрытый сигнал. Если вход является открытым или закрытым, то обратитесь к следующей схеме подключения

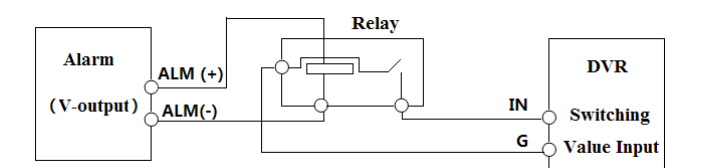

#### Тревожный выход:

Способ подключения устройства для выхода сигнала тревоги:

Вытащите зеленые клеммные колодки и ослабьте винты. Затем вставьте сигнальные провода выходных устройств охранной сигнализации в порт NO и COM отдельно. Затяните винты обратно. При условии, что внешнее устройство сигнализации требует питания, вы можете подключить питание соответствующим образом.

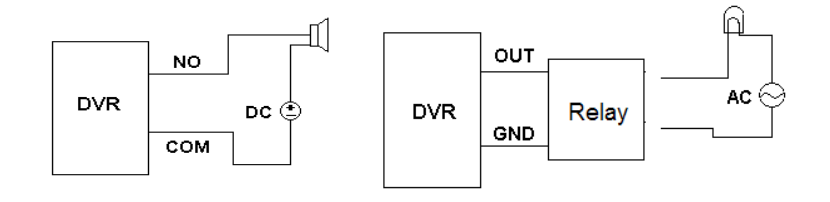

#### **RS485 Подключение**

Есть два типа RS485 интерфейсов:

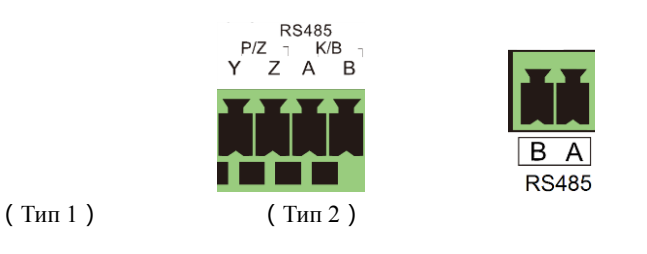

Тип 1: Интерфейсы P/Z используются для подключения скоростного купола. K/B используются для подключения клавиатуры.

Тип 2: Интерфейс RS485 могут использоваться не только для подключения скоростной купольной камеры, но и для подключения клавиатуры.

Способ подключения скоростной купольной камеры к DVR:

Тип 1: Отсоедините вставной блок от RS485 клеммной колодки, а затем ослабьте фиксированные винты из сменного блока, вставьте сигнальные кабели в Y и Z порт отдельно (Y является TX+;Z является TX-) и затяните винты. Затем соедините вставной блок обратно в клеммную колодку и подключите видеокабель скоростной купольной камеры.

<span id="page-7-0"></span>Тип 2: Отсоедините вставной блок от RS485 клеммной колодки, а затем ослабьте фиксированные винты из сменного блока, вставьте сигнальные кабели в порт A и B (A является TX+; B является TX-) и затяните фиксированные болты. Затем соедините вставной блок обратно в клеммную колодку и подключите видеокабель скоростной купольной камеры.

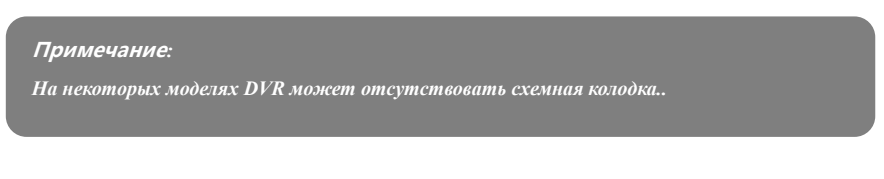

## **2 Основные операции**

#### <span id="page-7-1"></span>**2.1 Запуск и Выключение**

Убедитесь, что все соединения выполнены правильно, прежде чем включить питание устройства. Правильный запуск и завершение

работы имеют решающие значение для устройства

#### <span id="page-8-0"></span>**2.1.1 Запуск**

- ① Подключите устройства вывода изображения.
- ② Подключите мышь и питание. Устройство будет загружаться.

Появится окно WIZARD ( в котором вы должны установить первоначальные настройки)

#### <span id="page-8-1"></span>**2.1.2 Выключение**

Вы можете выключить устройство с помощью пульта дистанционного управления или мыши.

#### **На пульте дистанционного управления:**

- ① Нажмите кнопку питания . Это приведет вас к окну выключения. Устройство выключится через некоторое время.
- ② Отключите питание.

#### **С помощью мыши:**

- ① Нажмите Старт-Выкл, устройство выключиться через некоторое время.
- ② Отключите питание.

#### <span id="page-8-2"></span>**2.2 Пульт дистанционного управления**

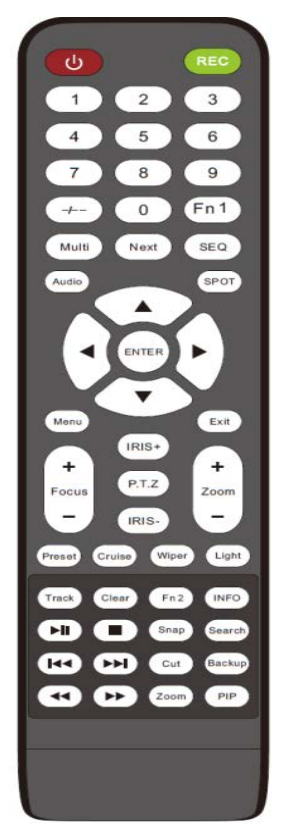

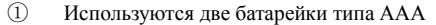

② Откройте крышку батарейного отсека пульта дистанционного

- управления и вставьте батарейки.
- ③ Поместите батарейки соблюдая полярность (+ и -).
- ④ Закройте крышку батарейного отсека.

#### <span id="page-8-3"></span>**2.3 Управление Мышью**

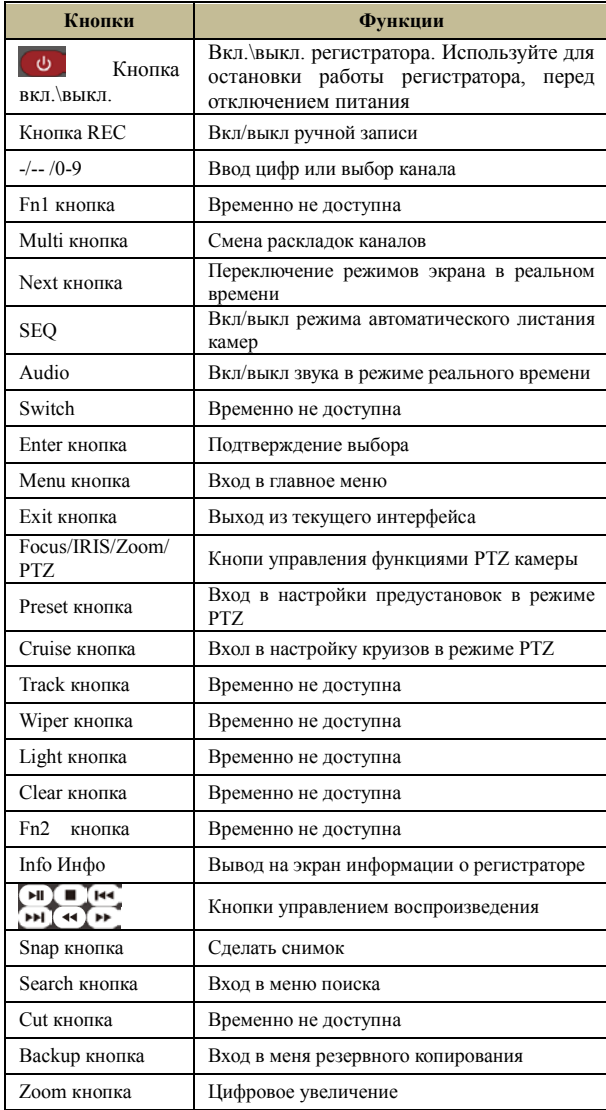

PIP Button **Временно не доступна** 

#### **Управление мышью и воспроизведение архива**

В режиме просмотра и воспроизведения двойной клик на любой канал для полноэкранного режима, двойной клик для возврата в предыдущую раскладку экрана.

#### **Управление мыши в текстовом окне**

Перемещение мыши в текстовом вводе поля.

#### <span id="page-9-0"></span>**2.4 Ввод текста**

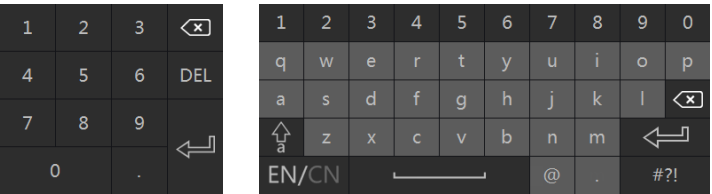

<span id="page-9-1"></span>Система включает в себя два поля ввода. Левое поле включает поле ввода цифр, правое поле включается в себя ввод данных, цифр, букв, знаков препинания.

## **3 Мастер настройки и Главный интерфейс**

#### <span id="page-9-2"></span>**3.1 Мастер запуска**

Значение диска будет показано в верхней части интерфейса. Вы можете просмотреть номер и состояние каждого диска с помощью этих иконок ( $\blacksquare$ : нет диска  $\blacksquare$ : недоступен диск;  $\blacksquare$ : диск активен).

Вы можете быстро настроить ваш DVR с помощью мастера установки что бы сделать работу DVR нормальной.

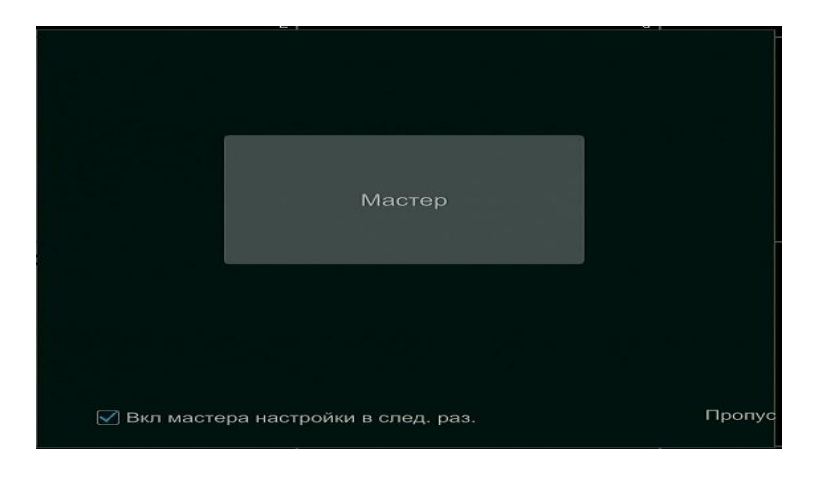

Нажмите кнопку «Мастер установки» для запуска мастера. Этапы установки представлены ниже.

① *Логин системы*. При настройке системы установите собственный пароль или пароль по умолчанию (как 123456).

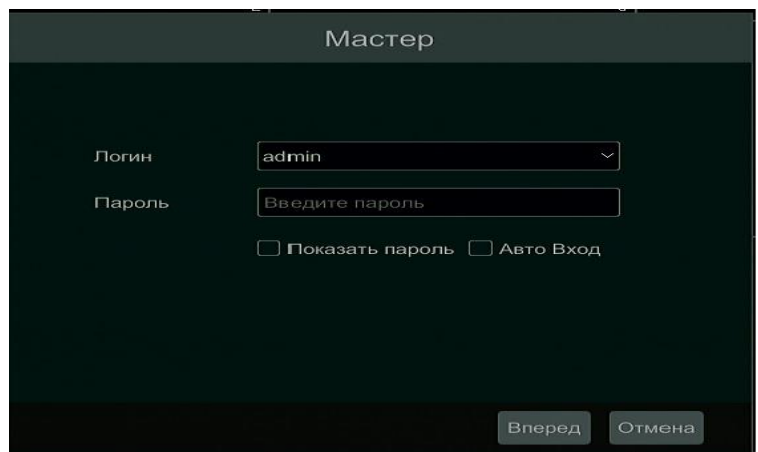

② *Настройка даты и времени*. Дата и время должны быть установлены, если вы используете мастер в первый раз. Установите часовой пояс, системное время, формат даты и формат времени. Нажмите «Далее» для продолжения.

③ *Настройки сети*. Поставьте галочку «Получить IP-адрес автоматически» и «Получить DNS автоматически», чтобы получить IP-адрес и DNS автоматически (функция DHCP-должна быть включена в роутере) или введите вручную (необходимо обратиться к системному администратору)

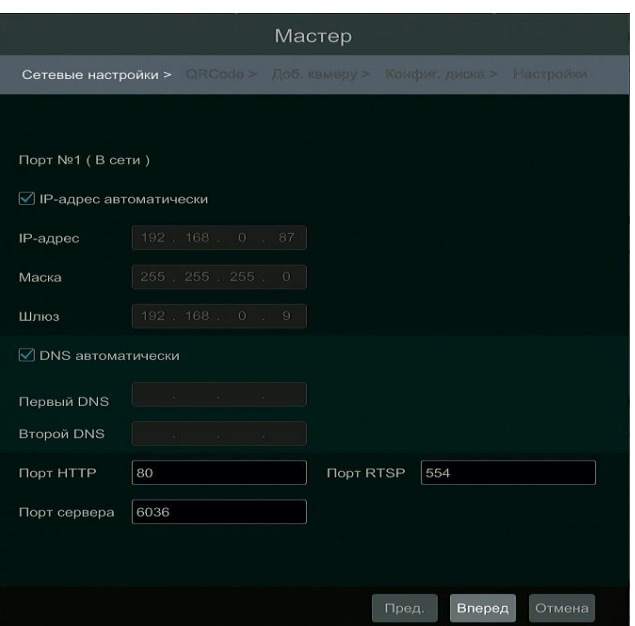

④ *QRCode.* Вы можете сканировать QRCode через мобильное устройство или планшет чтобы войти в мобильное приложение быстро.

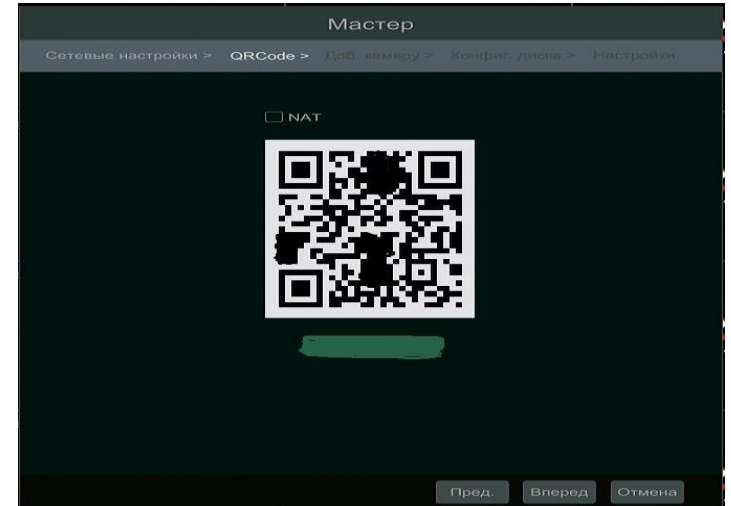

⑤ *Добавить камеру*. Нажмите кнопку «обновить», чтобы обновить список онлайн IP-камер, которые находятся в той же локальной сети с DVR, а затем  $\blacksquare$  добавьте найденную камеру. Нажмите кнопку «Добавить все», чтобы добавить все найденные камеры. нажмите в каралиты, чтобы удалить камеру. Нажмите «Удалить все» чтобы удалить все камеры.

Нажмите • чтобы редактировать добавленную камеру. Введите IP-адрес, маску подсети, шлюз и пароль камеры. Нажмите «ОК», чтобы сохранить настройки.

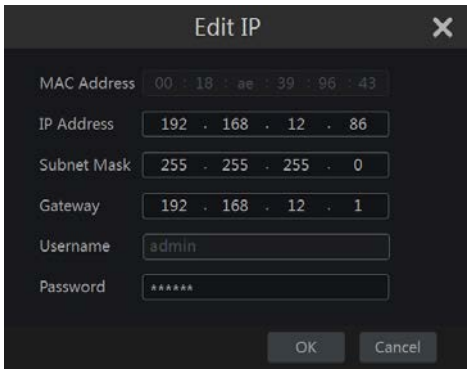

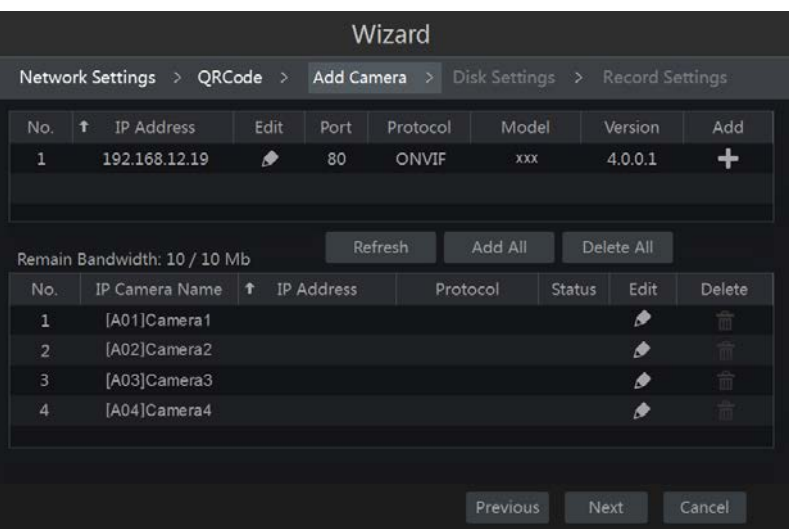

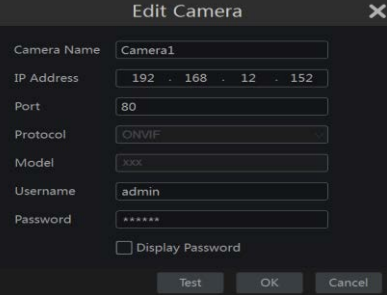

⑥ *Настройки диска.* Вы можете просмотреть номер диска, емкость, состояние диска. Нажмите кнопку «Форматирование» для форматирования диска, кнопку «Далее» для продолжения.

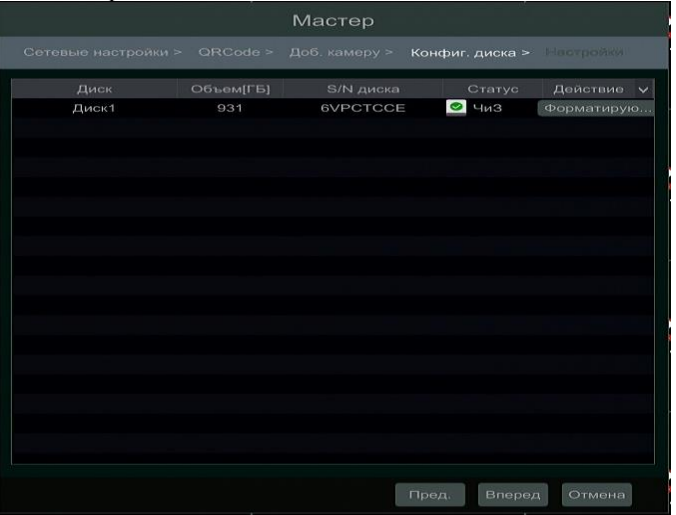

⑦ *Настройки записи*. Доступны два режима записи: Автоматическая и ручная

*Авто*: Выберите автоматический режим в интерфейсе, как показано ниже, затем нажмите «ОК», чтобы сохранить.

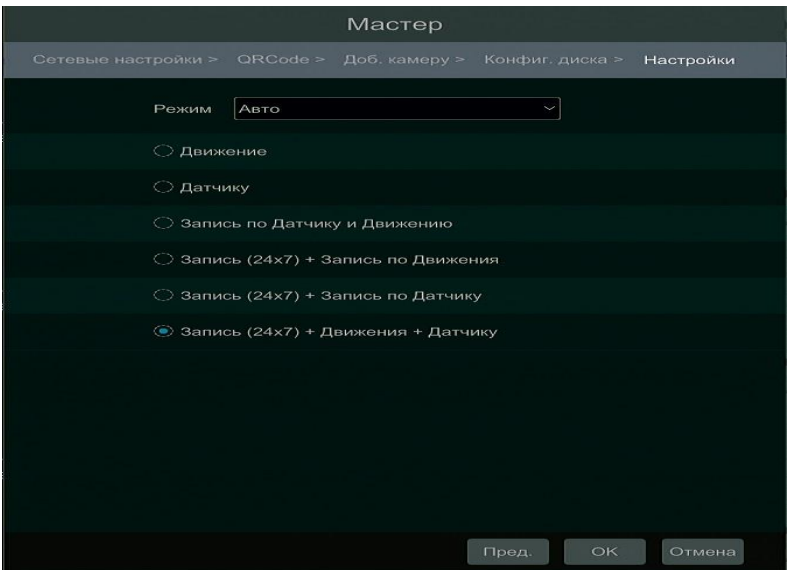

*Ручная*: Установите ручную запись, а затем настройте «Запись по датчику», «Движение», «Расписание записи» для каждой камеры и нажмите «ОК», чтобы сохранить настройки.

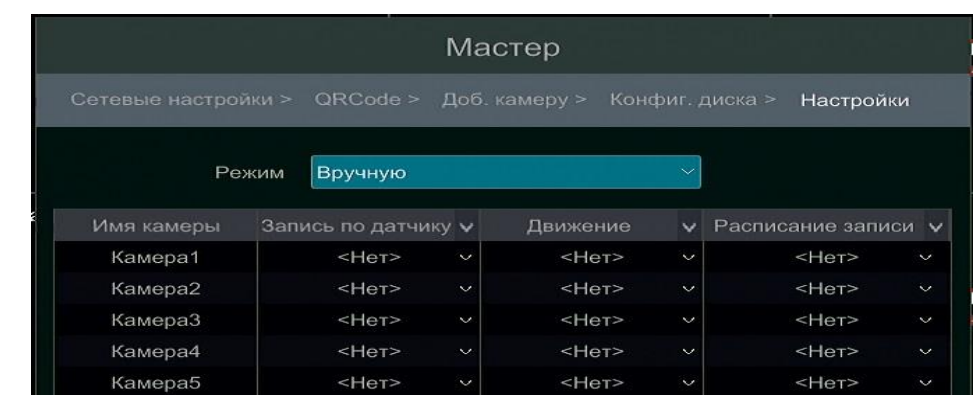

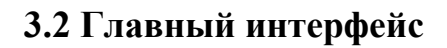

## <span id="page-12-0"></span>**3.2.1 Основной интерфейс**

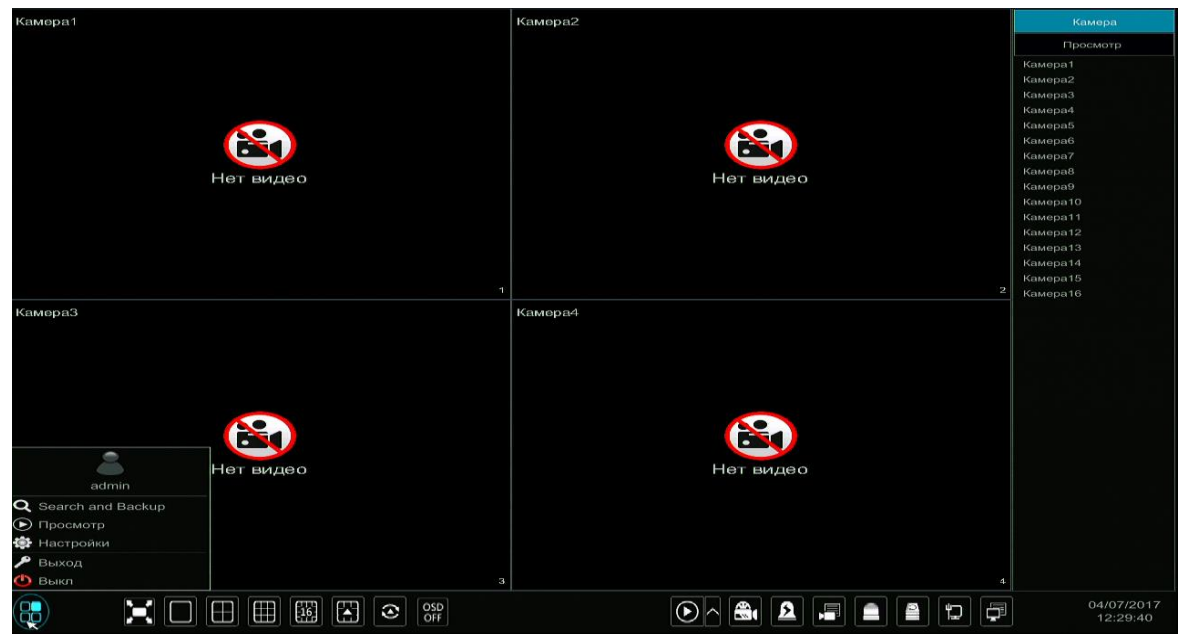

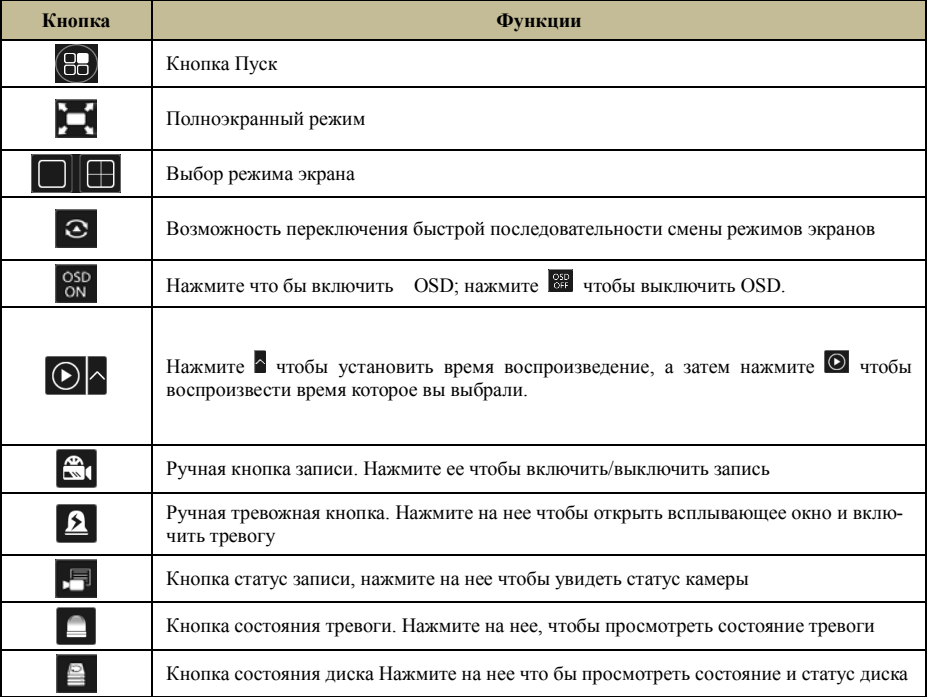

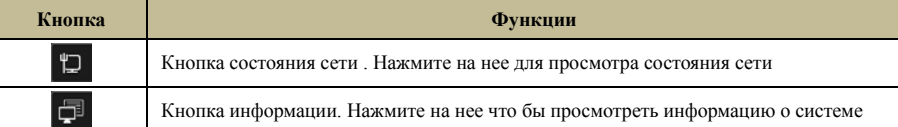

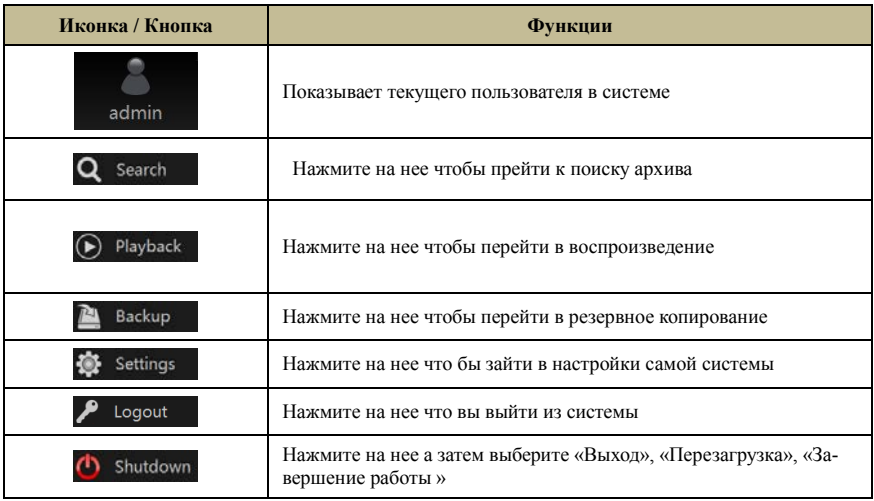

#### **3.2.2 Панель Настроек**

<span id="page-13-0"></span>Нажмите Старт-ЭНастройки что бы зайти в меню настроек

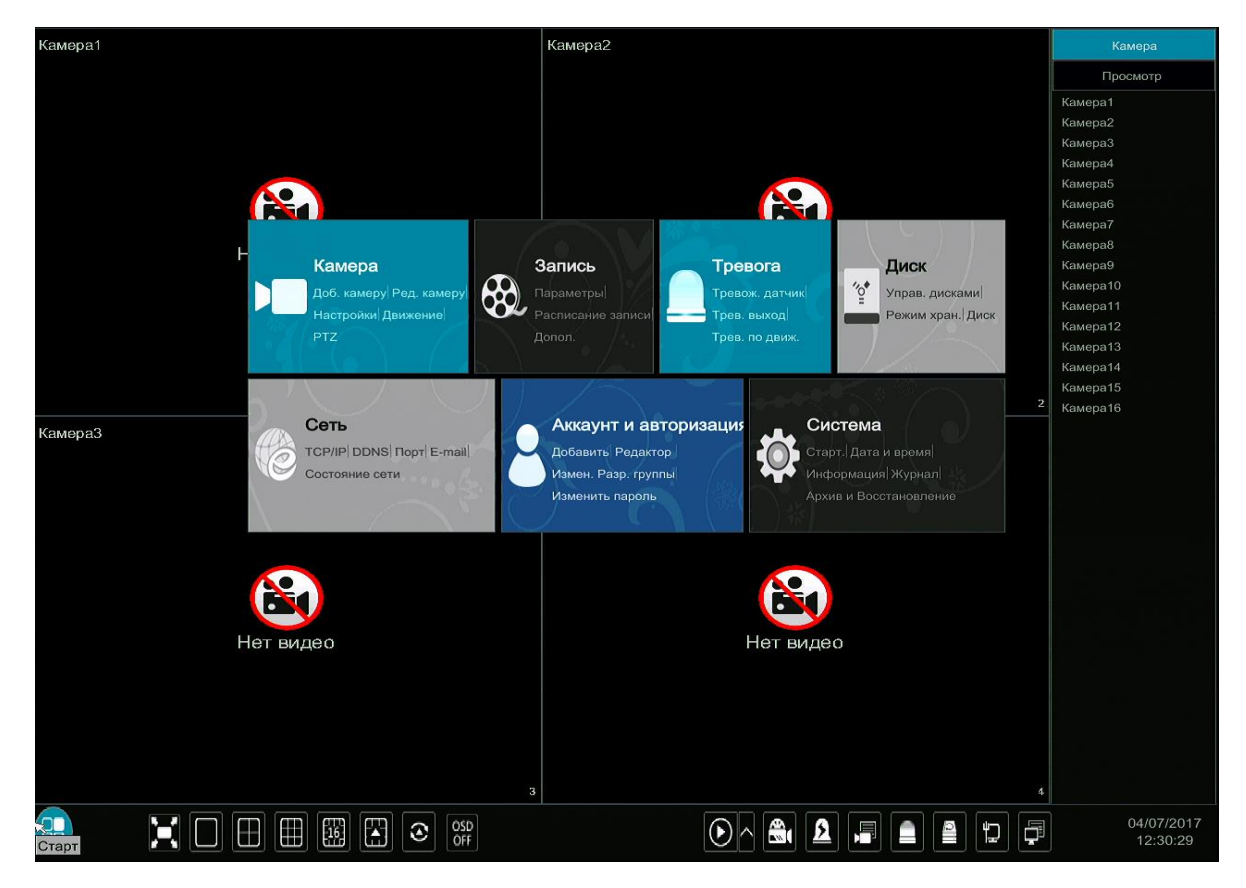

Панель настроек включает в себя семь модулей.

Разберем модуль «Камера» в качестве примера. Модуль камеры обеспечивает удобные связи, такие как: «Добавить камеру», «Редактировать камеру», «Настройки изображения» и другие.

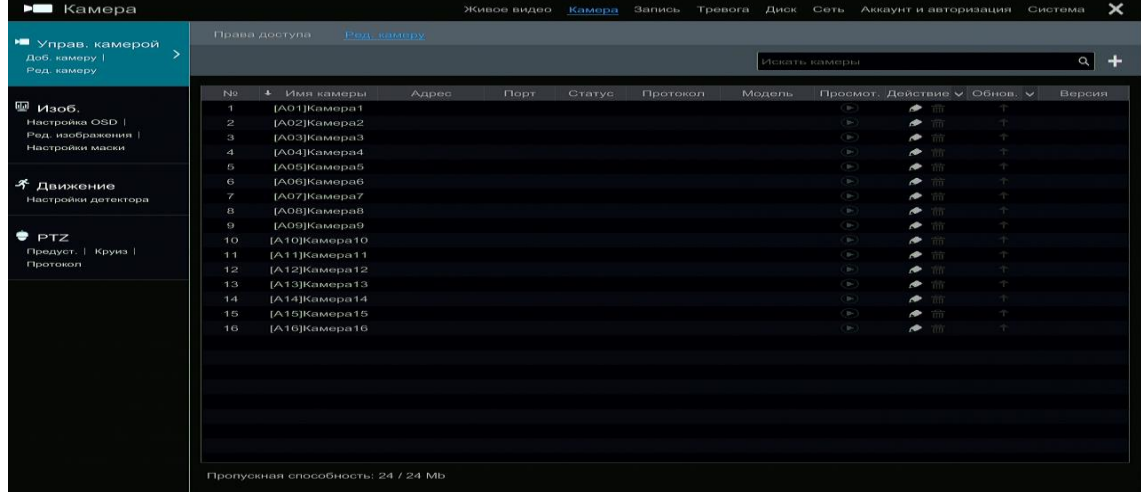

Есть некоторые функциональные элементы, например, добавление камер, как показано на картинке выше.

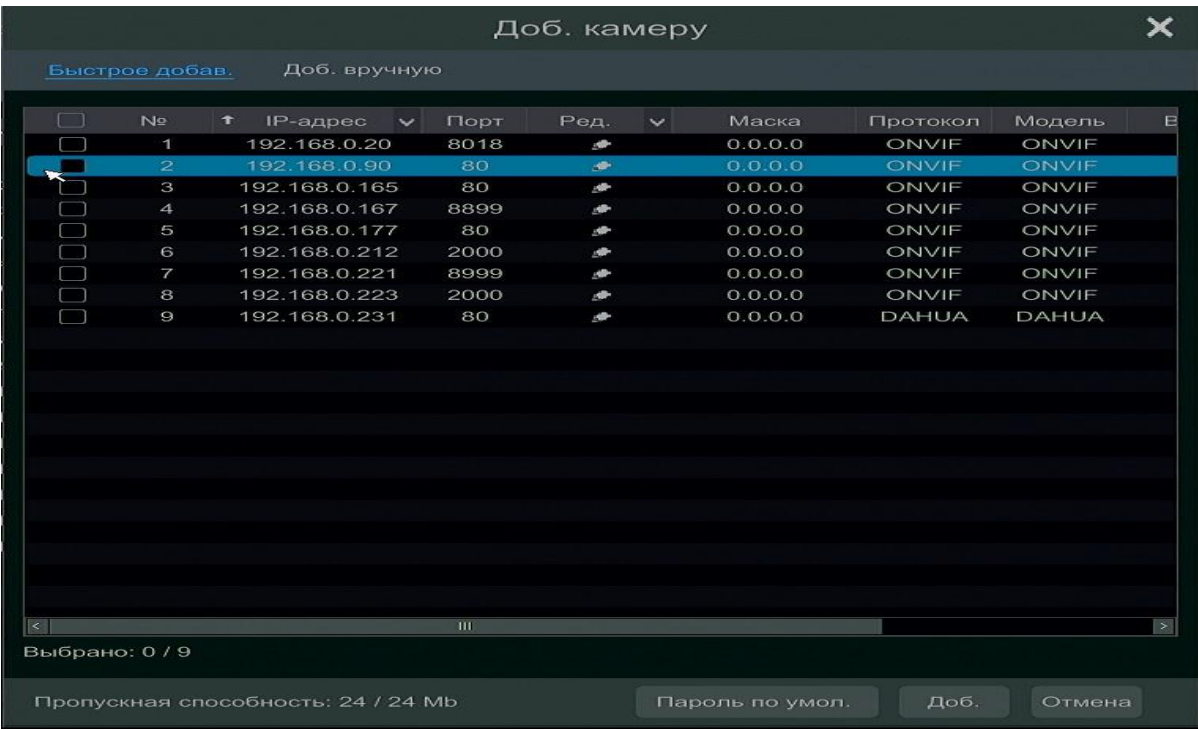

#### <span id="page-14-0"></span>**3.2.3 Основные функции**

#### **Камера**

Меню охватывает такие функции, как управление камерой, настройка изображения, предварительный просмотр, настройка движения, PTZ настройки.

#### **Запись**

Меню охватывает такие функции, как кодирование, расписание, тип битрейта, качество записи и т.д.

#### **Диск**

Меню охватывает такие функции, как управление дисками, режим хранения, информация о диске и т.д.

#### **Тревога**

Меню охватывает такие функции, как датчик движения и обработка сигналов тревоги.

#### **Сеть**

Меню охватывает такие функции, как *TCP/IPv4*, *DDNS*, *Port*, *E-mail* и статус сети.

#### **Аккаунт и Авторизация**

Меню охватывает такие функции, как управление учетными записями и привилегиями.

#### **Система**

<span id="page-15-1"></span><span id="page-15-0"></span>Меню охватывает такие функции, как информация о базовой конфигурации, информация об устройстве, информация о журнале, импорт и экспорт настроек.

## **4Управление камерой**

#### <span id="page-15-2"></span>**4.1 Добавить/Редактировать камеру**

#### **4.1.1 Добавить Камеру**

<span id="page-15-3"></span>Обратитесь к фотографии ниже. Нажмите кнопку добавить камеру в панели настроек или нажмите в правом верхнем углу окна предварительного просмотра для добавления IP камеры более быстрым образом.

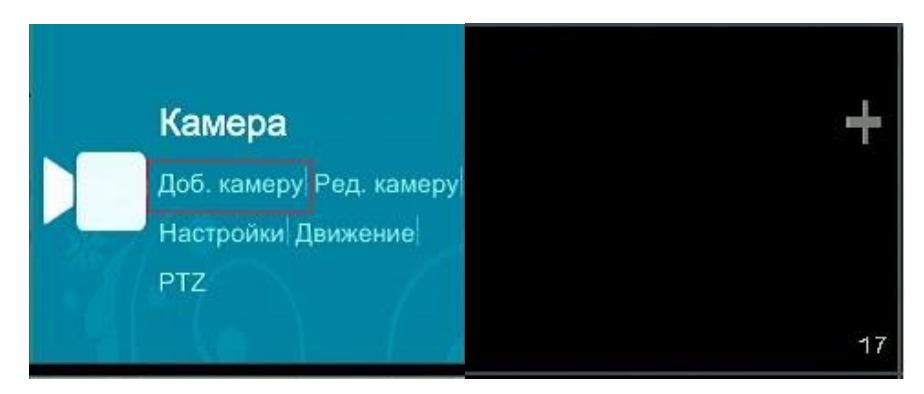

**Быстрое добавление**

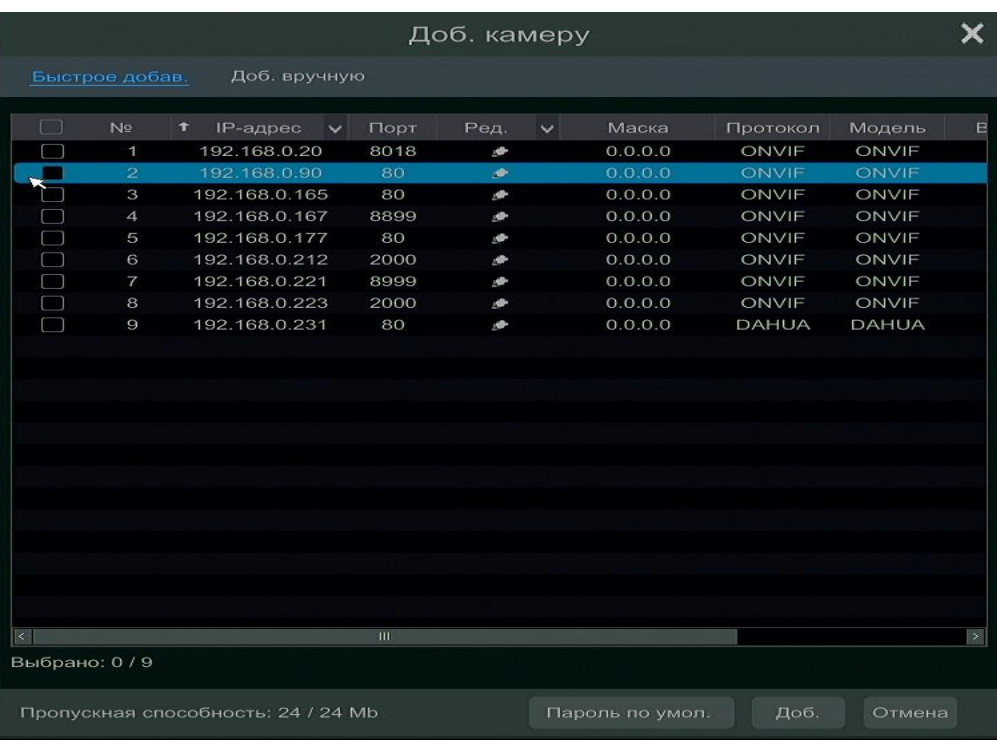

Проверьте камеры, а затем нажмите кнопку «Добавить», чтобы их добавить. Нажмите **для редактирования IP-адреса камеры**, имени пользователя и пароля. Нажмите кнопку «По умолчанию пароль», чтобы установить имя пользователя и пароль по умолчанию для каждой камеры.

#### **Ручное добавление**

Введите IP-адрес, порт, имя пользователя и пароль камеры, а затем выберите протокол. Нажмите «Тест», чтобы проверить правильно ли сделаны настройки и добавьте ее в систему.

#### <span id="page-16-0"></span>**4.1.2 Редактирование Камеры**

Нажмите «Редактировать Камеру» **в ден** панели настроек, чтобы перейти к интерфейсу настроек. Нажмите **D** для просмотра живого изображения во всплывающем окне. Нажмите  $\overline{\mathbb{m}}$  чтобы удалить IP-камеру.

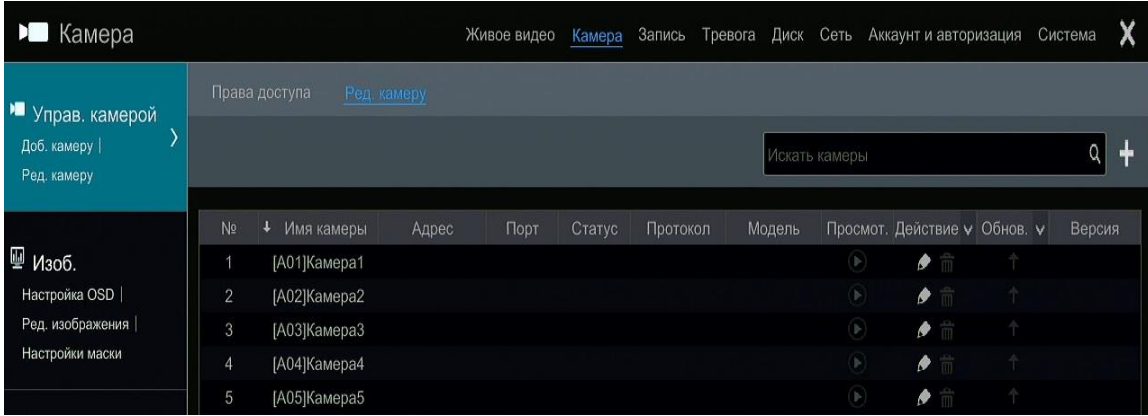

## **5 Предварительный Просмотр**

#### <span id="page-16-1"></span>**5.1 Ознакомление с предварительным просмотром**

<span id="page-16-2"></span>Подключенные аналоговые камеры будут автоматически добавлены в интерфейс. IP-камеры вы должны добавить вручную для просмотра.

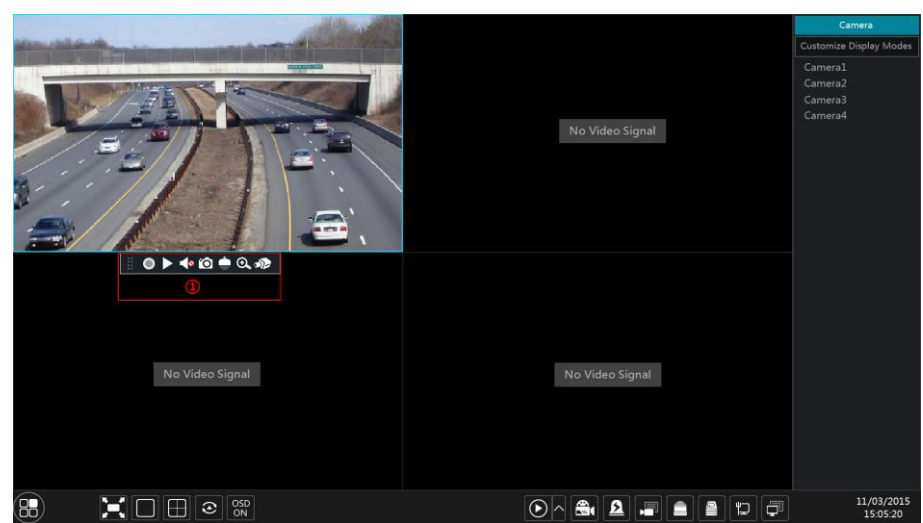

Нажмите на окно предварительного просмотра, чтобы показать панель инструментов, как показано на картинке. Панель инструментов приведена на таблице ниже.

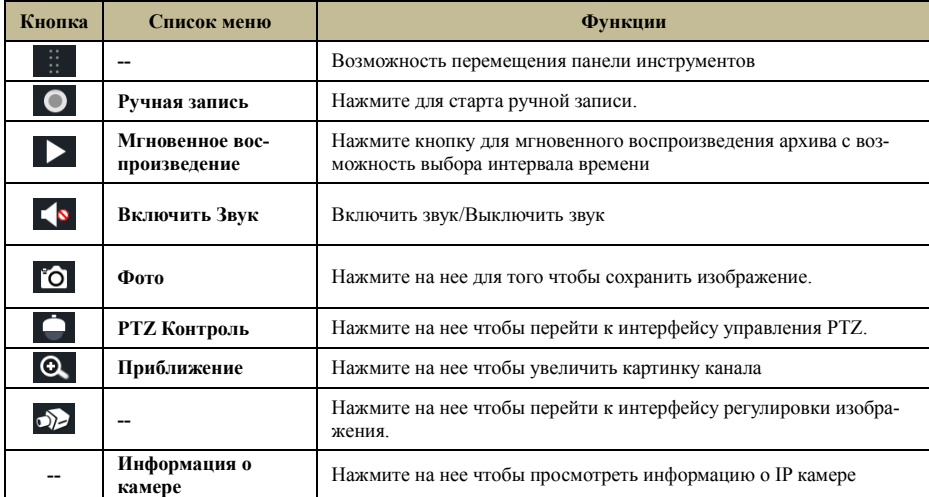

Интерфейс увеличения изображения показан ниже. Нажмите и перетащите синюю рамку чтобы выбрать масштаб области. Нажмите / чтобы увеличить изображение. Нажмите в поле выбора камеры, чтобы выбрать другие камеры, нажмите кнопку назад для возврата к интерфейсу живого предварительного просмотра.

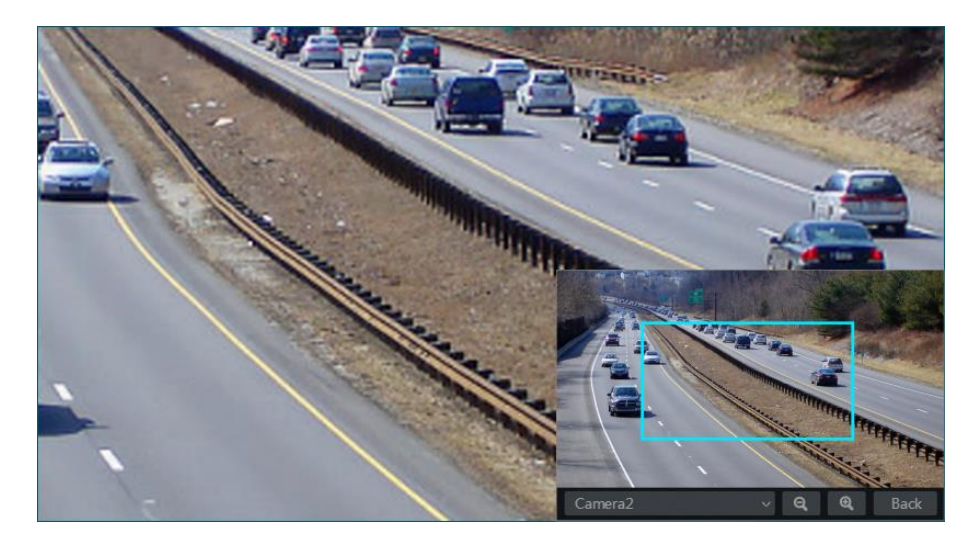

#### <span id="page-17-0"></span>**5.2 Режим предварительного просмотра**

#### **5.2.1 Просмотр в режиме отображения**

Выберите набор различных режимов экранов и отображения последовательности камер в соответствии с требованиями, а также есть возможность создания групп из списка камер.

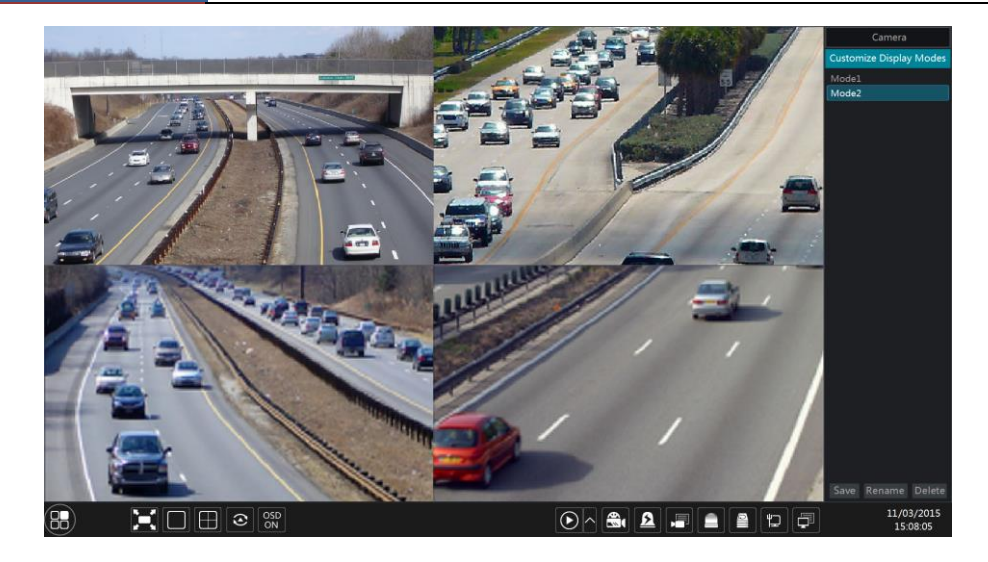

#### **Добавить режим отображения**

#### **Первый метод**

- ① Выберите шаблон для отображения.
- ② Добавьте камеры и настройте их последовательность отображения.
- ③ Нажмите кнопку «Сохранить» а затем введите имя группы, нажмите «ОК» для сохранения текущего режима отображения.

#### **Второй метод:**

<sup>1</sup> Нажмите Старт→Настройки→Система→Базовые настройки→Настройки выхода→Основной экран, а затем выберите шаблон для отображения.

② Добавьте камеры и настройте их последовательность отображения.

③ Нажмите для сохранения текущего режима отображения. Режим отображения будет сохранен и будет отображаться в интерфейсе живого просмотра..

#### **Изменить режим отображения**

Нажмите кнопку «Настройка режимов экрана» во вкладке изображения живого просмотра, а затем выберите один режим отображения в списке. Нажмите кнопку «Переименовать», чтобы изменить имя группы, нажмите кнопку «Удалить», чтобы удалить группу из режима отображения.

#### **5.2.2 Быстрая последовательность смены режима экрана**

<span id="page-18-0"></span>Вы можете начать быстрый просмотр, если схема была создана.

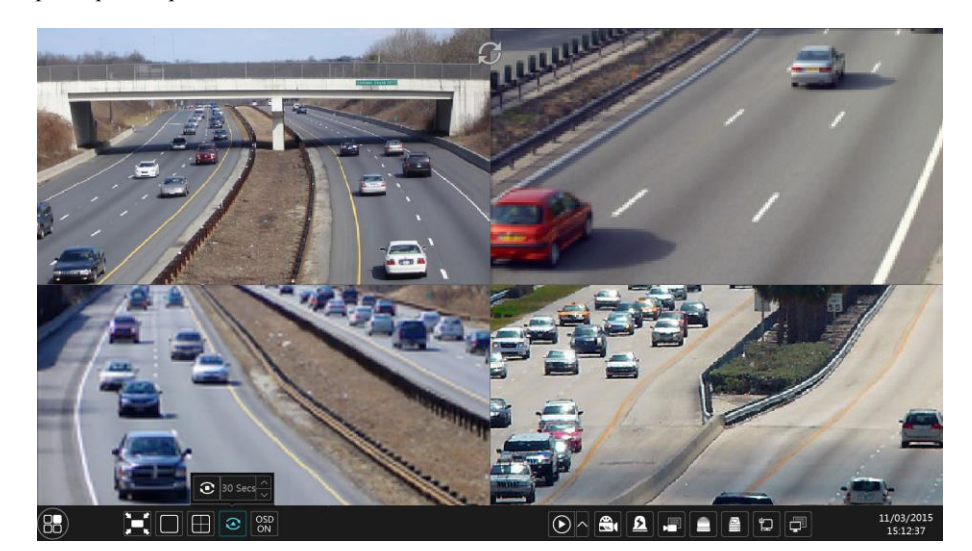

Перейдите к интерфейсу живого предварительного просмотра, а затем нажмите  $\circled{c}$ . Установите время задержки в окне, а затем нажмите  $\mathbf{\Omega}$  для просмотра живого изображения по группам в соответствии с количеством камер, которые вы указали. Нажмите еще раз для того, чтобы остановить быструю последовательность смены экрана.

#### **5.2.3 Второй метод смены последовательности экрана**

<span id="page-18-1"></span>Нажмите Старт→Настройки→Система →Настройки выхода→Основной экран для перехода к интерфейсу, как показано ниже. Область ① отображает шаблоны, которые вы добавите; область ② отображает камеры, которые добавлены в шаблон; область ③

.

отображает все группы камер; область ⊕это панель инструментов ( : кнопка очистить; кнопка избранное, нажмите на нее выйдет всплывающее окно а затем нажмите кнопку «ОК» для сохранения текущего режима отображения).

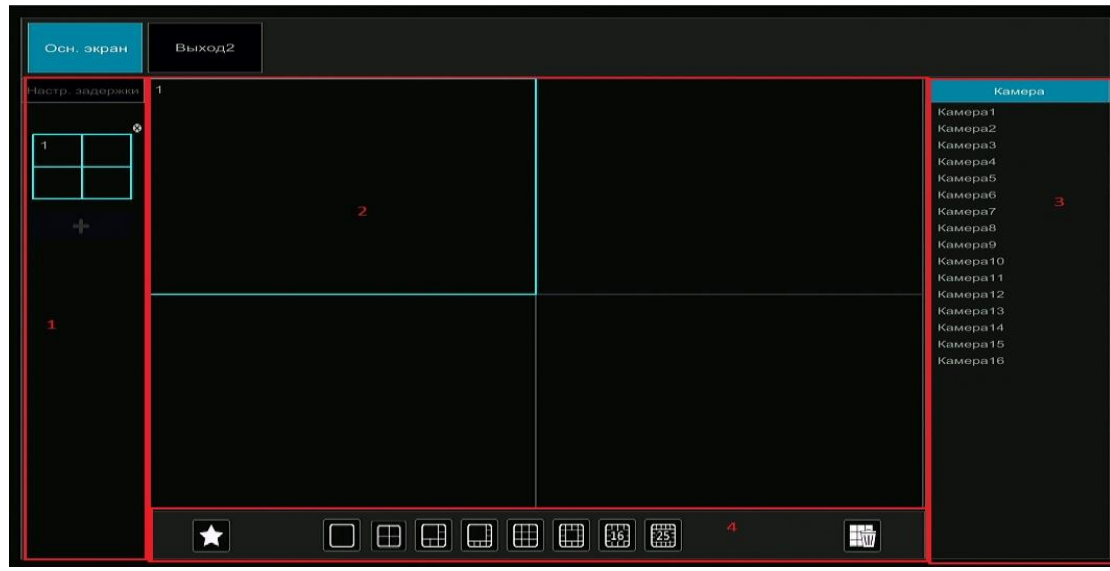

#### **Добавить шаблон**

Нажмите **+** в области  $\Omega$ чтобы создать новую шаблон. Нажмите **•** в правом верхнем углу шаблона, чтобы удалить ее .

#### <span id="page-19-0"></span>Быстрая последовательность смены режима экрана

Перейдите к интерфейсу живого предварительного просмотра, а затем нажмите  $\bullet$ . Установите время задержки в окне а затем нажмите  $\bullet$  для просмотра живого изображения по группам в соответствии с количеством камер, которые вы указали. Нажмите  $\boxed{\mathbf{C}}$  еще раз для того, чтобы остановить быструю последовательность смены экрана.

#### **5.3 Конфигурация Предварительного Просмотра Изображения 5.3.1 OSD настройки**

<span id="page-20-0"></span>Нажмите Старт->Настройки->Камера->Изображение->OSD настройки для перехода к интерфейсу, как показано ниже. Выберите камеру, введите имя камеры (или дважды щелкните на имя камеры в списке камеру, чтобы изменить имя камеры), включите или отключите имя или время OSD.

<span id="page-20-1"></span>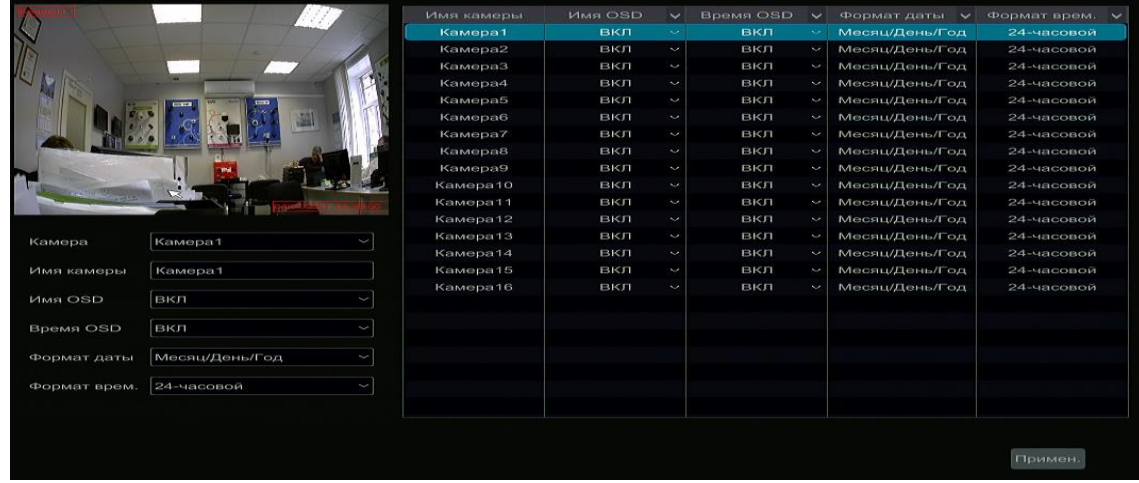

#### **5.3.2 Настройки Изображения**

<span id="page-20-2"></span>Нажмите Старт >Настройки>Камера>Изображение>Настройки изображения для перехода к следующему интерфейсу. Выберите камеру, а затем установите яркость, контрастность, насыщенность камеры. Вы можете нажать кнопку «По умолчанию» для того, чтобы восстановить настройки изображения по умолчанию.

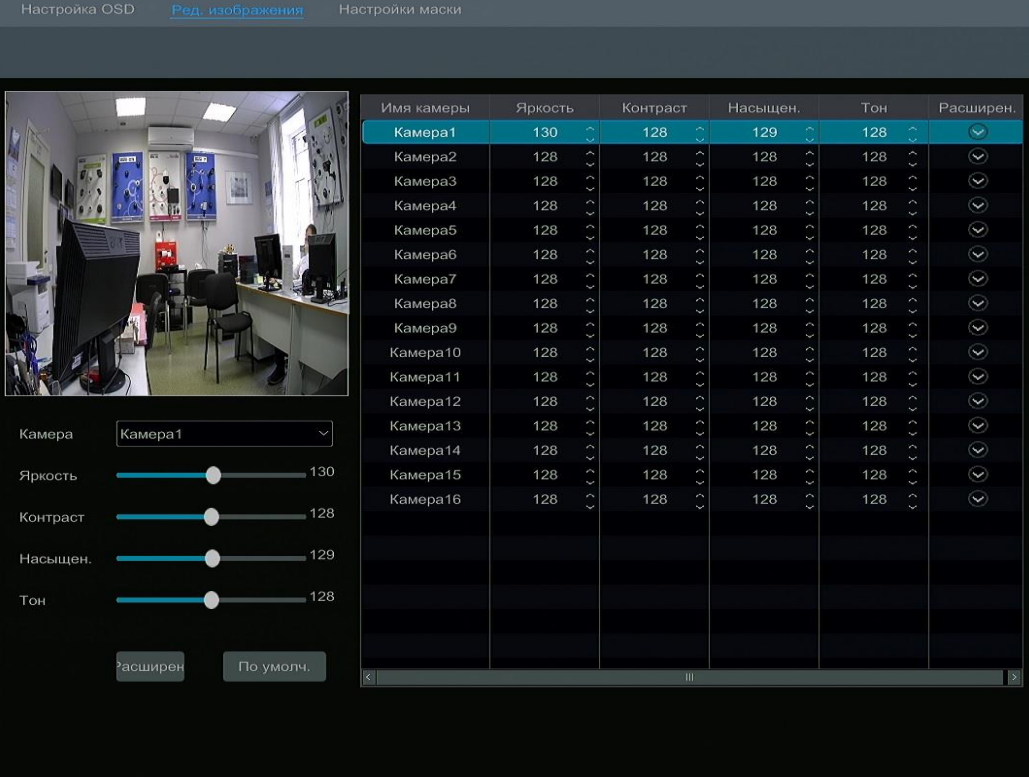

#### **5.3.3 Настройки Маски**

<span id="page-21-0"></span>Некоторые области изображения могут быть скрыты для обеспечения конфиденциальности. Для каждой камеры может быть установлено до четырех зон маскирования. Нажмите Старт-ЭНастройки-ЭКамера-ЭИзображение-ЭНастройки маски для перехода к интерфейсу, как показано ниже. Выберите камеру и включите маску. Нажмите кнопку «Область» и выделите область которую нужно скрыть, нажмите «Применить», чтобы сохранить настройки, или удалить, чтобы сохранить изображение в первоначальном виде.

#### **5.3.4 Регулировка изображения**

<span id="page-21-1"></span>Откройте интерфейс предварительного просмотра и нажмите **D** на панели инструментов под окном камеры, чтобы перейти к интерфейсу настройки изображения.

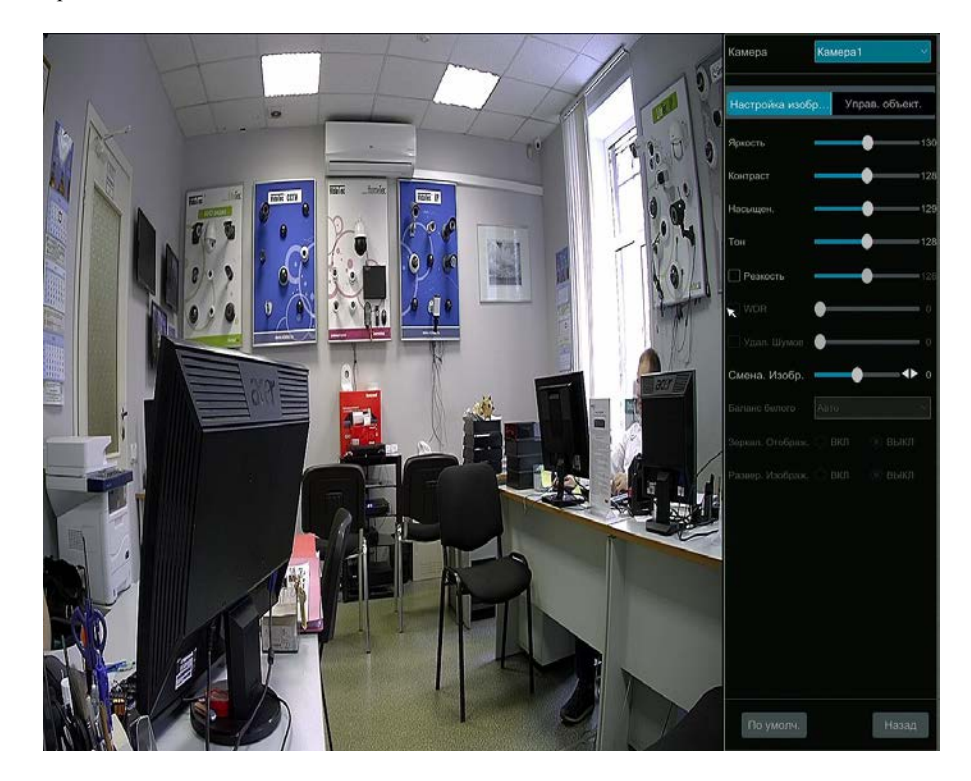

#### **Регулировка изображения**

Выберите камеру, а затем нажмите «регулировка изображения», чтобы прейти на вкладку. Перетащите ползунок, чтобы изменить яркость, насыщенность, и другие параметры. Проверьте резкость, широкий динамический диапазон и шумоподавление. Нажмите кнопку «По умолчанию», чтобы установить параметры по умолчанию.

Значения параметров во вкладке «Регулировка изображения»:

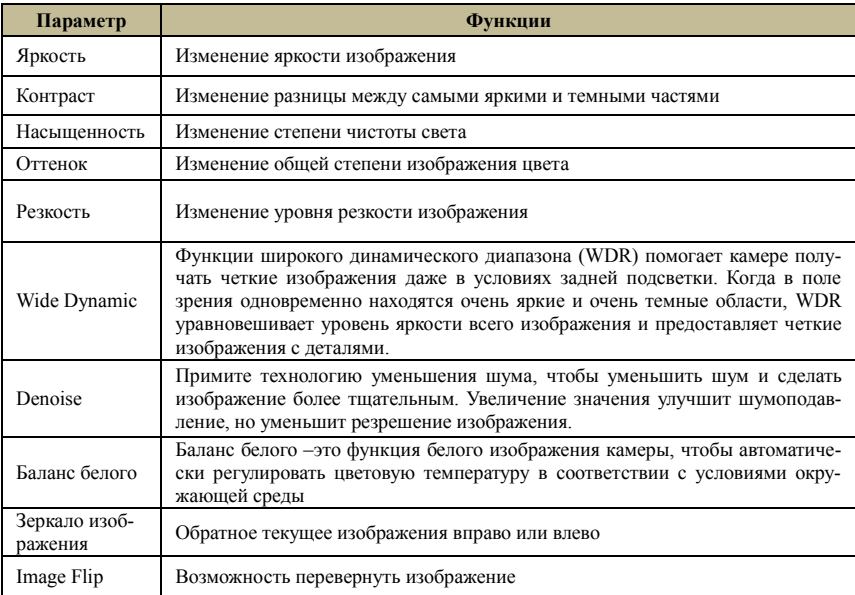

#### **Управление объективом**

Выберите камеру, а затем нажмите «Управление объективом», чтобы перейти на вкладку управление объективом. Нажмите **или** для настройки параметров масштабирования и фокусировки камеры. Нажмите «Сохранить», чтобы сохранить настройки.

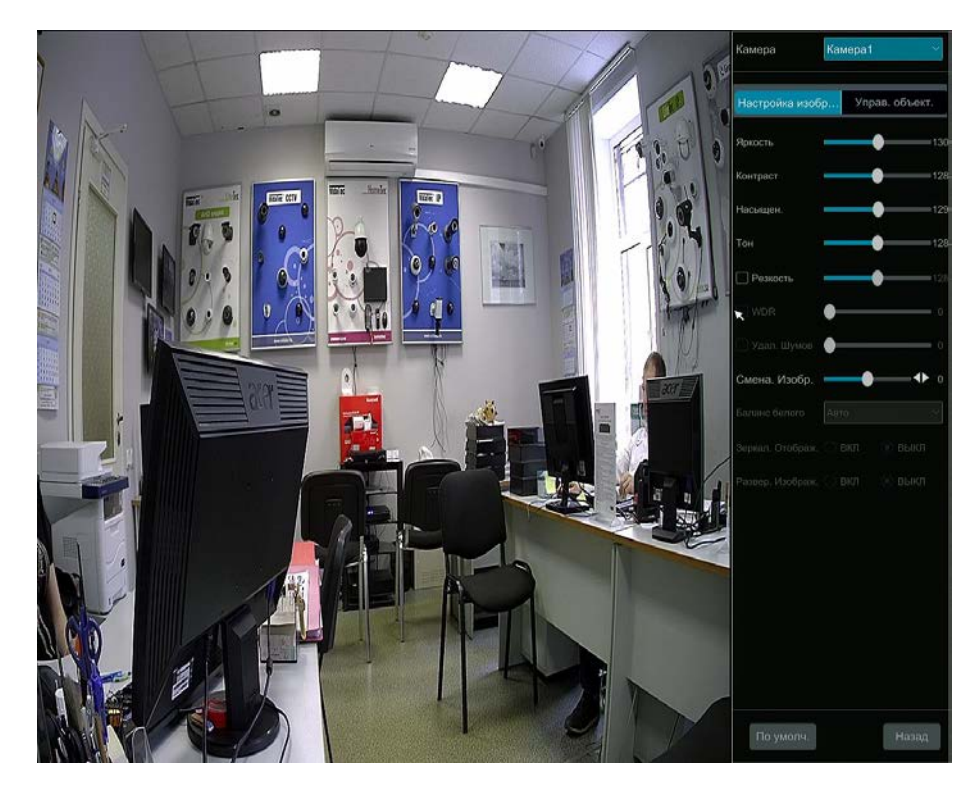

Ввод параметров осуществляется следующим образом:

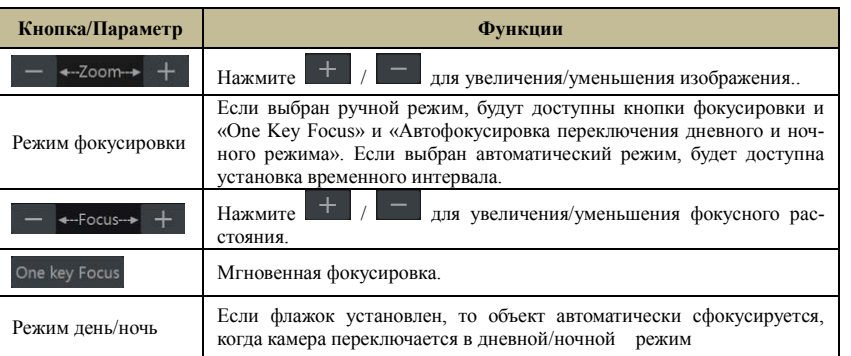

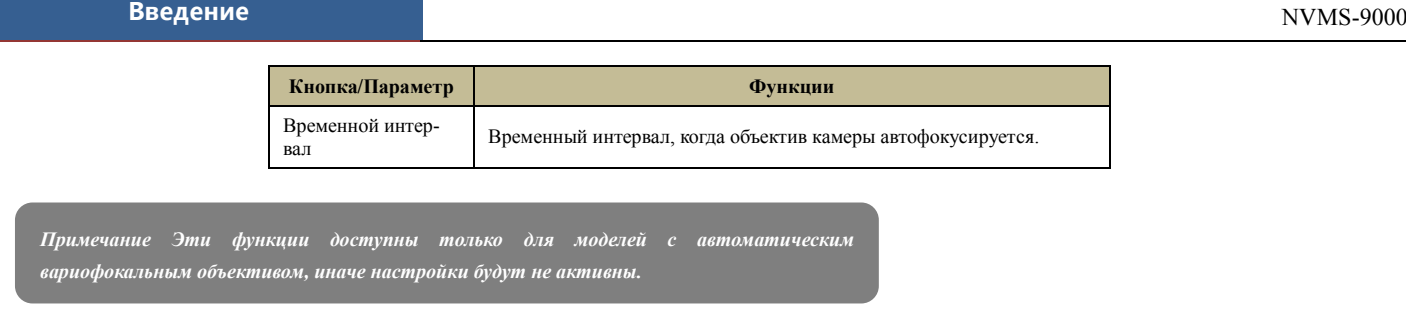

#### **6. PTZ Управление**

#### <span id="page-23-1"></span><span id="page-23-0"></span>**6.1 PTZ Интерфейс**

Вы можете управлять PTZ камерами.

Нажмите **на панели инструментов в нижней части окна предварительного просмотра**, чтобы перейти к интерфейсу управлению интерфейса PTZ. Вы можете выбрать другую камеру PTZ в верхнем правом углу.

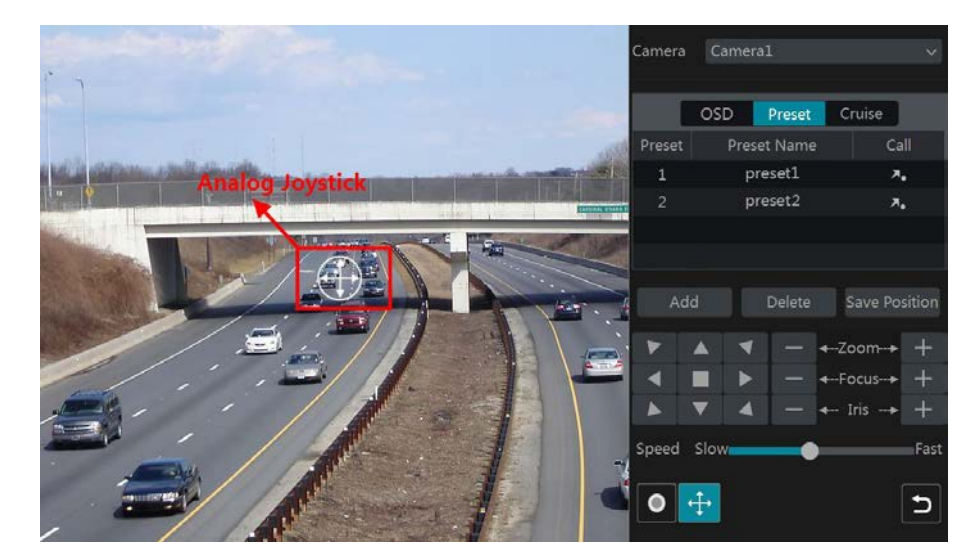

Знакомство с кнопками в правом нижнем углу интерфейса:

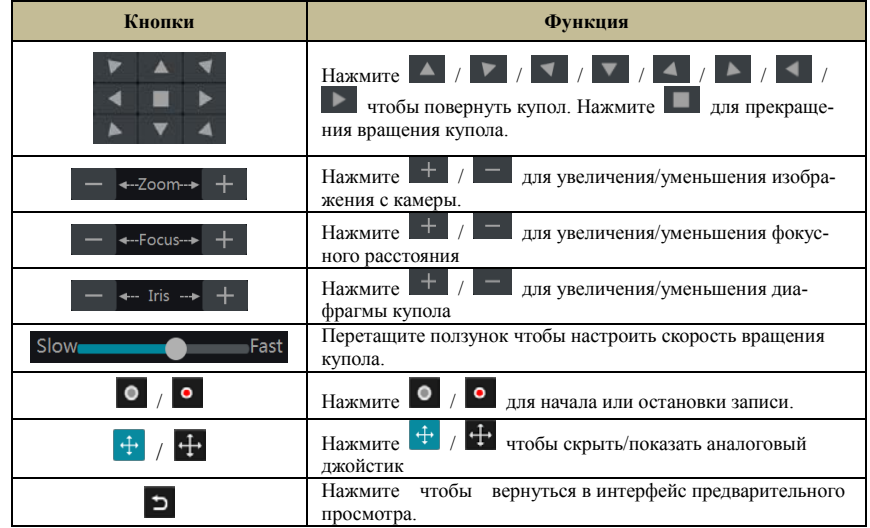

#### **Управление Аналоговым джойстиком**

Аналоговый джойстик с левой стороны интерфейса обеспечивает быстрое управление PTZ. При перетаскивании аналогового джойстика поворотная камера будет вращаться в заданном направлении. Чем дальше вы вытягиваете джойстик с середины изображения, тем быстрее будет скорость камеры. При остановке джойстика PTZ перестанет вращаться.

#### **3D Контроль**

Щелкните изображение камеры в любой области, а затем изображение будет скорректировано по нажатой кнопке. Перетащите мышку из области A в B, чтобы получить зеленый прямоугольник и область будет увеличена.

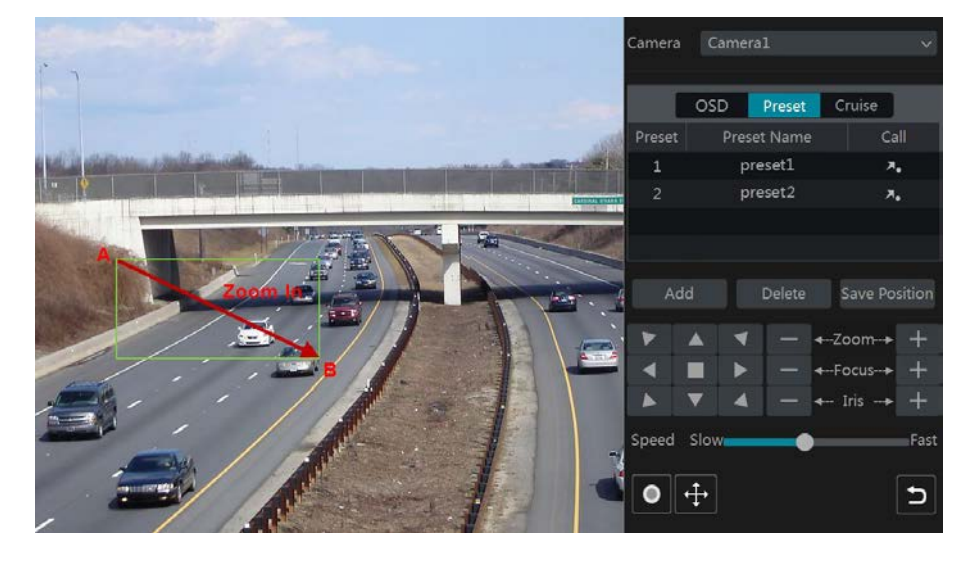

Перетащите мышь из C в D, чтобы получить зеленый прямоугольник, и область прямоугольника будет уменьшена.

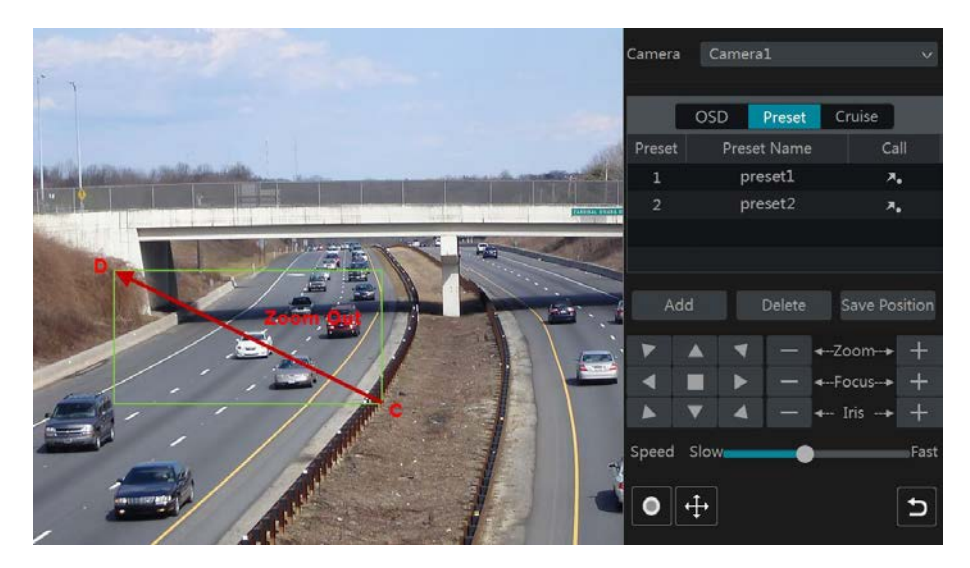

#### **Расширенный 3D Контроль**

Дважды щелкните левой кнопкой мыши на любой области изображения камеры, а затем размер изображения будет увеличен и центрирован по нажатой точке. Нажмите и удерживайте левую кнопку мыши на любой области изображения камеры, чтобы увеличить изображение; Нажмите и удерживайте правую кнопку мыши, чтобы уменьшить изображение.

Переместите курсор мыши к изображению камеры, затем переместите колесо прокрутки мыши вперед, чтобы увеличить изображение, сдвиньте колесо прокрутки мыши назад, чтобы уменьшить изображение.

#### **PTZ Настройки**

Перейдите к интерфейсу настройки протокола PTZ и затем установите протокол COC для вызова OSD меню. Нажмите "OSD" чтобы перейти к интерфейсу настройки OSD камеры. Нажмите  $\Box$  чтобы начать настройку экранного меню. Значения кнопок показаны в таблице ниже.

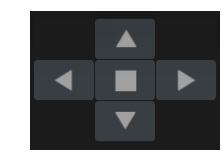

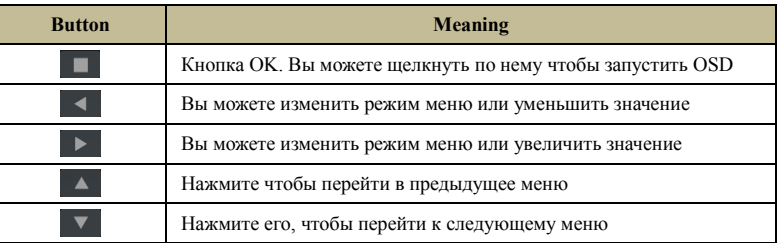

#### **Предустановки**

Нажмите «Предустановка», чтобы перейти на вкладку предустановленных операций, а затем нажмите «Добавить», чтобы появилось

окно, как показано ниже. Выберите пресет и введите имя предустановки и нажмите кнопку «ОК», чтобы сохранить настройки. Вы можете добавить 255 пресетов для каждой поворотной камеры.

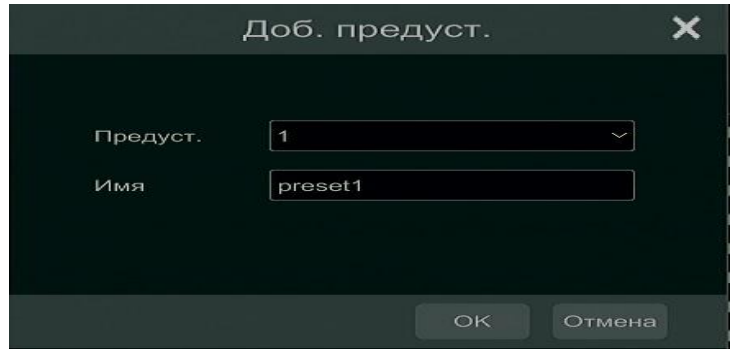

Отрегулируйте направление камеры, а затем нажмите «Сохранить положение», чтобы сохранить текущее предустановленное положение; Нажмите **»** в списке для вызова прелустановки,нажмите кнопку «удалить», чтобы удалить выбранный пресет .

#### **Круиз настройки**

Нажмите "Круиз", перейдите на вкладку круизного режима и затем нажмите кнопку «добавить», чтобы открыть окно, как показано ниже. Вы можете добавить не более 8 круизов для каждого купола PTZ.

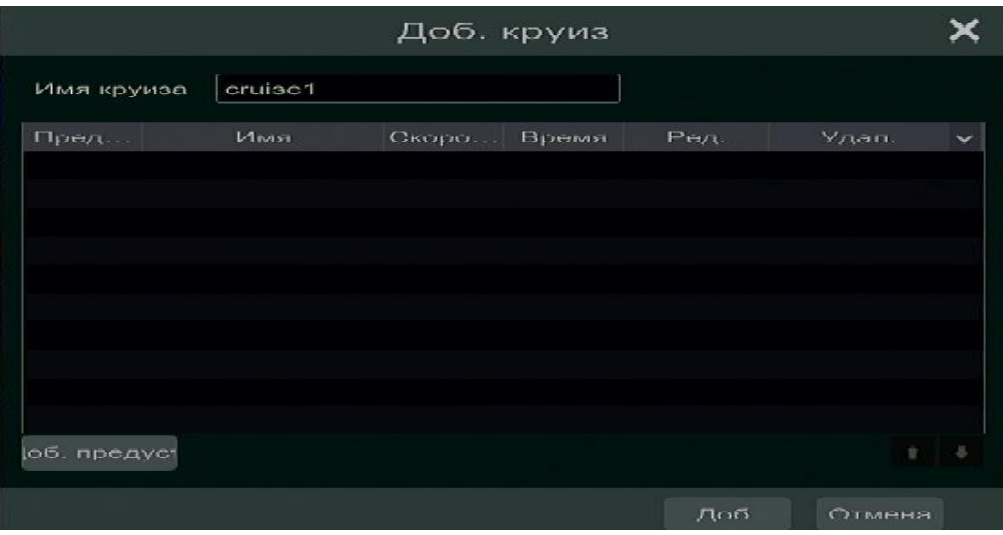

① Введите имя круиза в окне «Добавить круиз», а затем нажмите «Добавить пресет», чтобы открыть окно

② В окне «Добавить предустановку» выберите имя предустановки, время и скорость, а затем нажмите «Ок»

3 В окне «Добавить круиз» вы можете нажать **• чтобы повторно выбрать предустановку**, время и скорость. Нажмите **править** чтобы удалить предустановку. Нажмите «Сохранить», чтобы сохранить данный круиз.

Нажмите **Для начала круиза и нажмите для остановки круиза**; нажмите «Удалить» для удаления выбранного круиза. **6.2 Настройка предустановок**

Нажмите Старт→Настройки→Камера→РТZ→Предустановки

<span id="page-25-0"></span>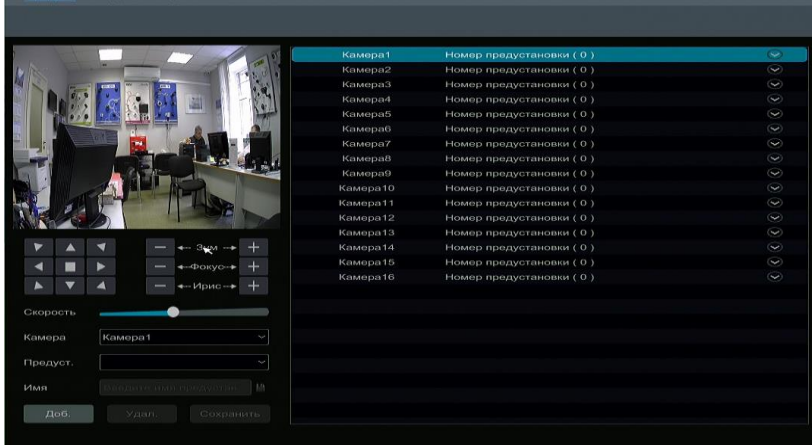

#### **Добавить предустановку**

Выберите камеру и нажмите кнопку «Добавить», чтобы добавить предустановку; или нажмите <sup>[9]</sup> в списке камер в правой части интерфейса, чтобы отобразить предустановки и нажмите **, такимите , чтобы добавить**. Операции окна «Добавить предустановку» аналогичны действиям в интерфейсе управления PTZ.

#### **Редактирование Предустановок**

Выберите камеру и предустановку. Вы можете ввести новое имя пресета, а затем нажать  $\Box$  для сохранения нового имени предустановки. Отрегулируйте скорость вращения, положение, масштаб, фокус, а затем нажмите «Сохранить положение», чтобы сохранить предустановку.

#### **Удаление Предустановок**

Выберите камеру и предустановку, а затем нажмите «Удалить», чтобы удалить предустановку.

#### <span id="page-26-0"></span>**6.3 Круиз настройки**

Нажмите Старт  $\rightarrow$ Настройки $\rightarrow$ Камера $\rightarrow$ РТZ $\rightarrow$ Круиз, чтобы перейти к интерфейсу, как показано ниже

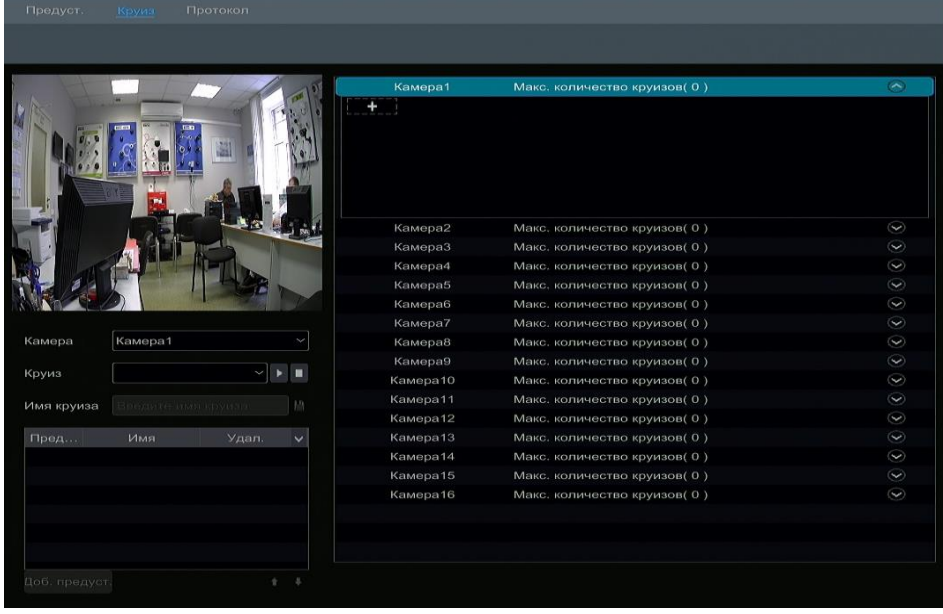

#### **Добавить Круиз**

Нажмите  $\Box$  в списке камер в правой части интерфейса, чтобы отобразить информацию о параметрах круиза, а затем нажмите «+», чтобы добавить круиз.

#### **Редактировать Круиза**

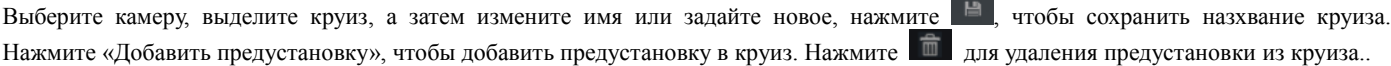

#### **Удаления Круиза**

Нажмите  $\heartsuit$  в списке камера в правой части интерфейса, чтобы отобразить информацию о круизе купола, а затем нажмите чтобы удалить круиз.

#### <span id="page-26-1"></span>**6.4 Настройка протоколов PTZ**

Нажмите Старт→Настройки→ Камера→РТZ→ Протокол для перехода к интерфейсу, как показано ниже. Вы можете установить протокол в зависимости от поворотной камеры, скорость передачи, адрес. Убедитесь, что поворотная камера корректно подключена к регистратору.

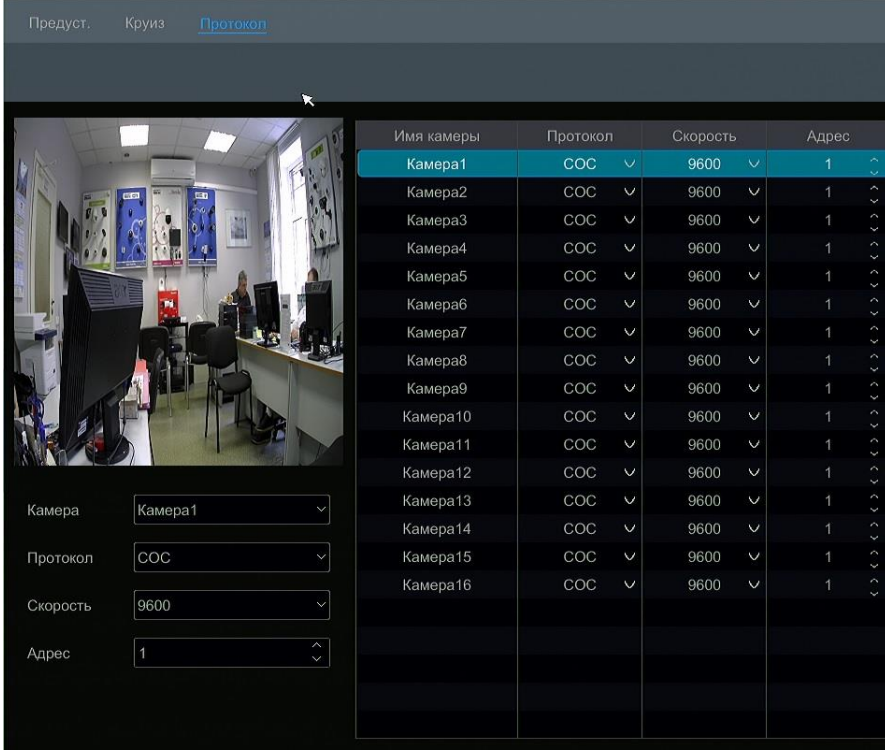

Выберите камеру, а затем установите протокол, скорость передачи, адрес в соответствии с настройками поворотной камеры. *Протоколы:* По умолчанию в регистраторе протокол COC. Диапазон: PELCOP, PELCOD, LILIN, MINKING, NEON, STAR, VIDO, DSCP, VISCA, COC.

*Адрес*:поворотной камеры.

<span id="page-27-0"></span>*Скорость передачи*: Скорость передачи поворотной камеры. Диапазон: 110, 300, 600, 1200, 2400, 4800, 9600, 19200, 34800, 57600, 115200, 230400, 460800, 921600.

## **7 Запись и Управление Дисками**

#### <span id="page-27-1"></span>**7.1 Конфигурация Записи**

#### <span id="page-27-2"></span>**7.1.1 Конфигурация режима**

Отформатируйте HDD перед записью. Нажмите Старт→Настройки→Запись→Настройки режима .Вы можете установить режим автоматической или ручной записи а затем нажать кнопку «Применить» чтобы сохранить настройки.

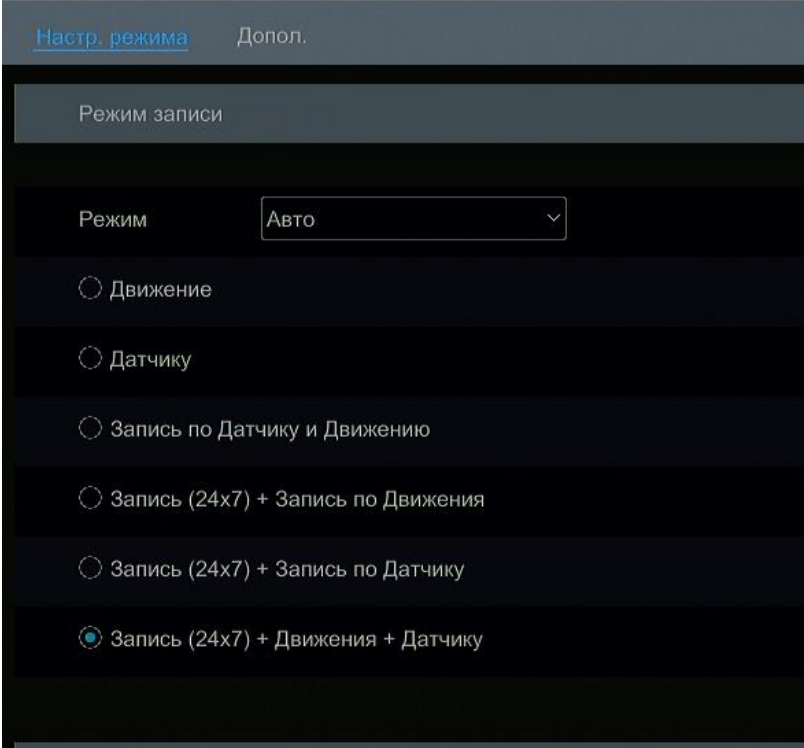

#### **Запись и Упарвлекние Диском** NVMS-9000 **DV RS**

#### **Авто Режим**

,

*Запись по движению*: Запись будет происходить по датчику движения

*Запись по датчику*: Запись будет происходить при срабатывании датчика движения

*Запись по датчику и движению*: Запись будет происходить по движению/датчику

*Запись(24***ⅹ***7) +Запись по движению*: Постоянная запись будет включена все время, запись по движению будет происходить, когда произойдет движение

*Запись(24***ⅹ***7) +Запись по датчику*: Постоянная запись будет включена все время, запись по датчику будет происходить при тревоге с самого датчика

*Запись(24***ⅹ***7) +Запись по движению + Запись по датчику*: Постоянная запись будет включена все время, запись по датчику/движению будет происходить по тревоги с самого датчика или движению.

Выберите один из соответствующих режимов чтобы появилось окно с настройками для камер. Установите кодировку, разрешение, количество кадров в секунду и аудио для каждой камеры, а затем нажмите «ОК», чтобы сохранить настройки.

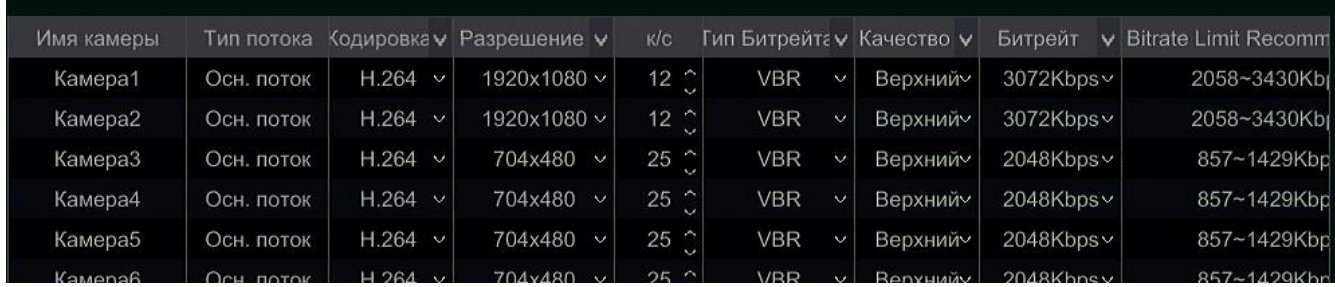

*Кодировка*: формат кодирования изображения камеры.

*Разрешение*: выбор разрешения для камеры.

*К\с*: чем выше частота кадров, тем более плавность видео.

*Битрейт*: Чем выше выбранное качество изображения, тем больше скорость передачи данных

#### **Ручной режим**

Если выбран ручной режим, то вам необходимо установить параметры кодирования и расписать запись для каждой камеры.

#### <span id="page-28-0"></span>**7.1.2 Расширенная настройка**

Нажмите Старт → Настройки→Запись→Дополнительно. Включите или отключите цикличную запись (самые ранние записи будут заменены самыми последними, когда диски будут заполнены). Задайте время записи до тревоги и время записи после тревоги для каждой камеры, а затем нажмите «Применить», чтобы сохранить настройки.

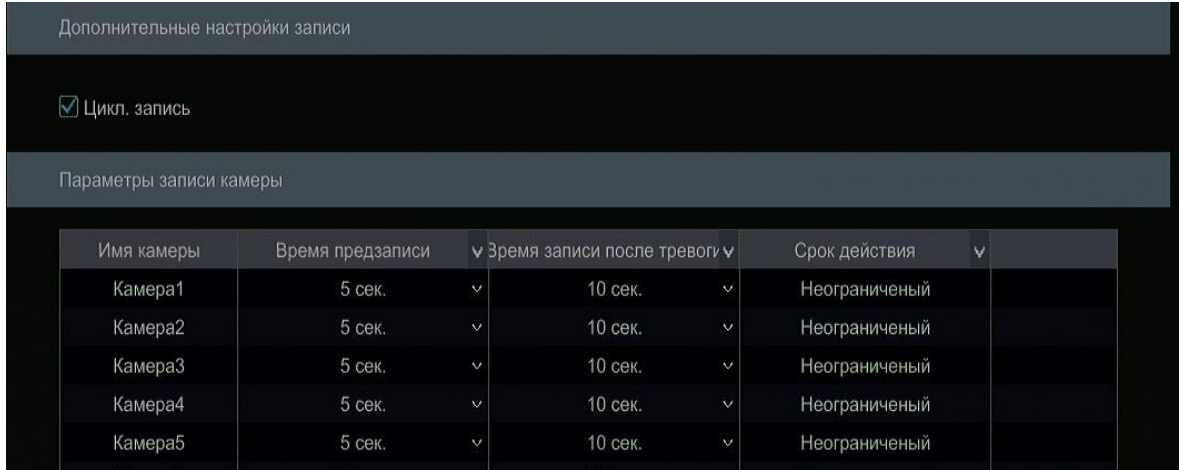

*Время записи до тревоги:* установите время записи до начала фактической записи.

*Время записи после тревоги*: установите время записи после остановки фактической записи.

<span id="page-28-1"></span>*Время истечения*: установите время истечения для записанного видео.

#### **7.2 Настройка параметров кодировки**

Нажмите Старт→Настройки→ Запись→Параметры для перехода к интерфейсу, как показано ниже. Установите кодировку видео, разрешение, количество к/c, битрейт и аудио основного потока для каждой камеры. Нажмите «Применить», чтобы сохранить настройки.

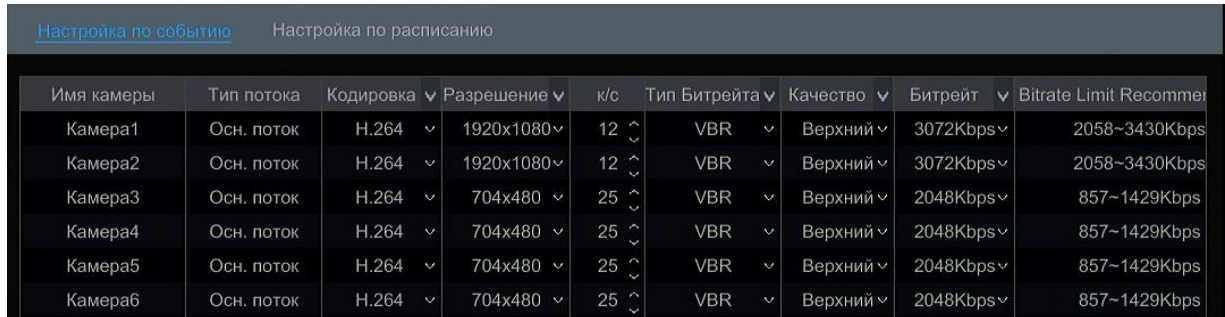

Нажмите Старт-Настройки-Узапись-Настройка потока, чтобы перейти к интерфейсу «Настройка дополнительного потока». Установите кодировку видео, разрешение, количество к/c и битрейт для дополнительного потока для каждой камеры, а затем нажмите «Применить», чтобы сохранить настройки.

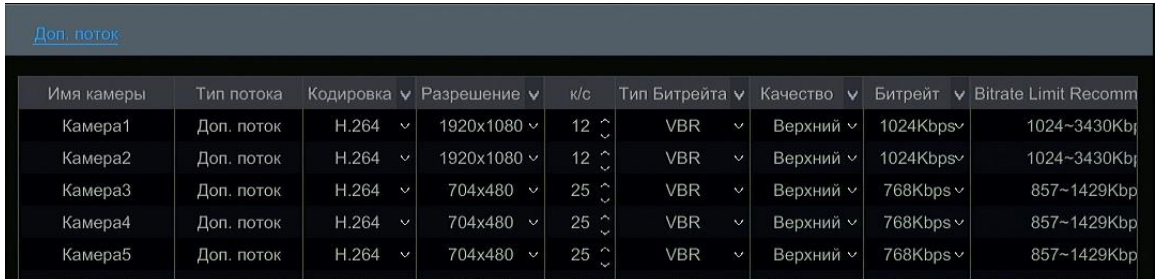

#### <span id="page-29-0"></span>**7.3 Настройка расписания**

#### **7.3.1 Добавить расписание**

<span id="page-29-1"></span>Нажмите Старт → Настройки→Запись→Расписание записи→Редактировать расписание записи, чтобы перейти к интерфейсу, как показано ниже. "24 х 7", "24 х 5" и"24 х 2" являются расписанием по умолчанию. Вы не можете редактировать или удалить расписание "24ⅹ7", а "24ⅹ5" и "24ⅹ2" можно редактировать и удалять. Нажмите имя расписания, чтобы отобразить подробную информацию о расписании в левой части интерфейса. Семь рядов обозначают семь дней в неделю, а каждый ряд 24 часа в день. Синим цветом обозначается выбранное время, серым – не выбранное время.

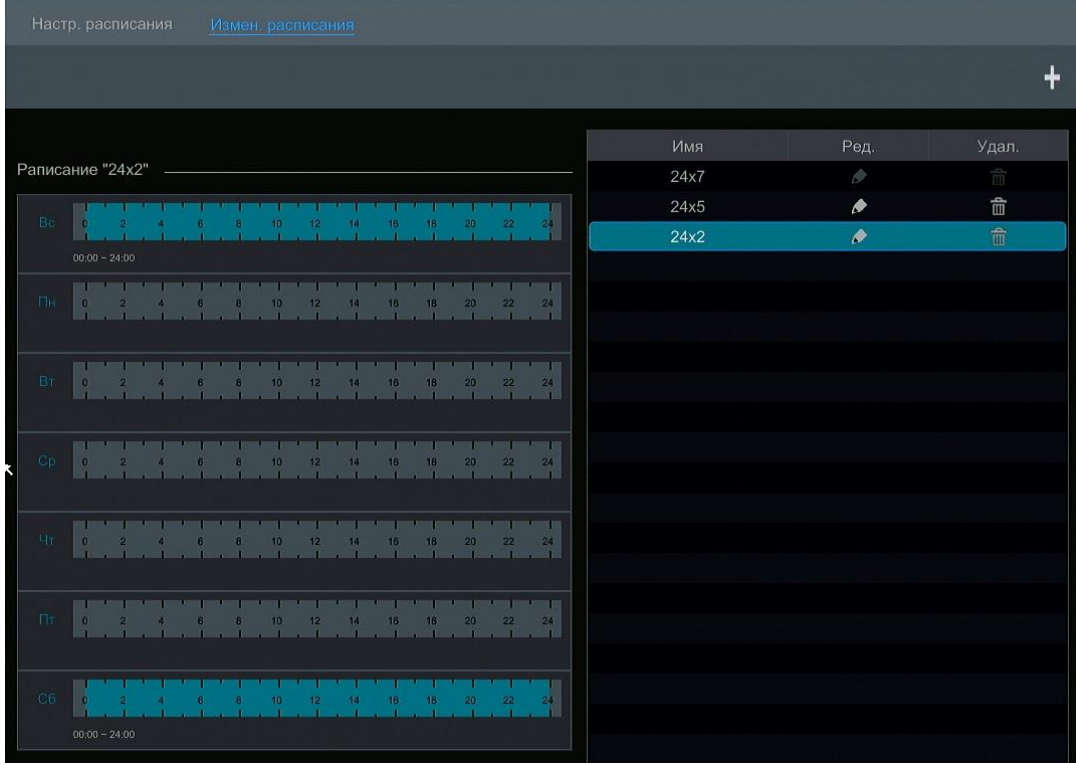

### Нажмите **Н** ,чтобы добавить новое расписание.

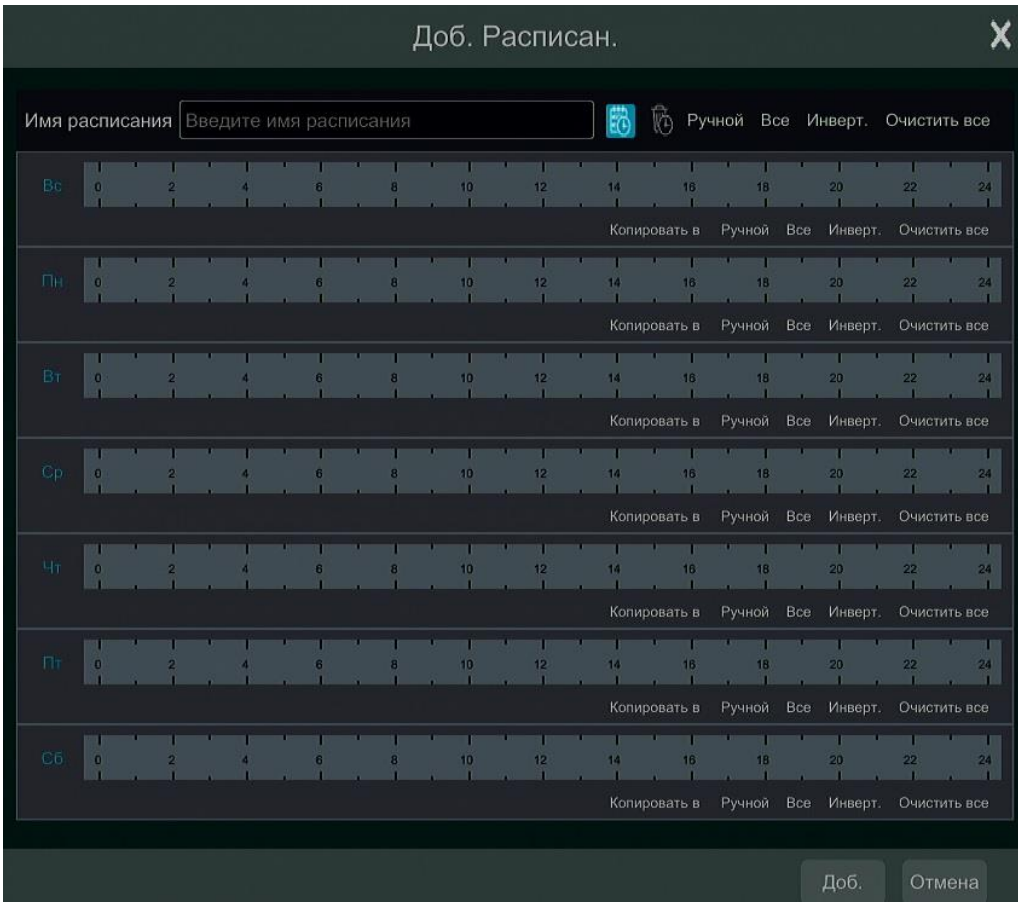

#### **Установка дневного расписания**

Нажмите  $\ddot{\ddot{\mathbb{E}}}$ , а затем перетащите курсор на шкалу времени, чтобы установить время записи; нажмите  $\ddot{\ddot{\mathbb{E}}}$ , а затем перетащите курсор на шкалу времени, чтобы удалить выбранную область.

Вы можете вручную установить время начала записи и время окончания. Нажмите **6** или **6** а затем нажмите «Вручную», чтобы открыть окно. Установите время начала и время окончания в окне, а затем нажмите «ОК», чтобы сохранить настройки.

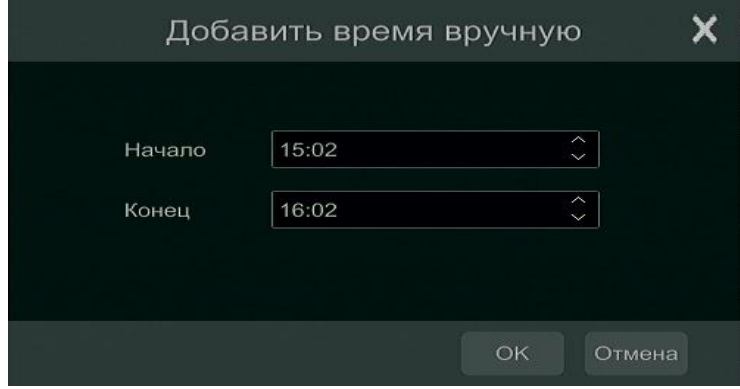

Нажмите «Все» чтобы установить запись всего дня. Нажмите «Инверт», чтобы поменять выбранное время на не выбранное время. Нажмите «Очистить все», чтобы очистить всю выбранную область за день.

Нажмите «Копировать», чтобы скопировать расписание дня в другие дни. Проверьте расписание всех дней и нажмите «Ок», чтобы сохранить настройки.

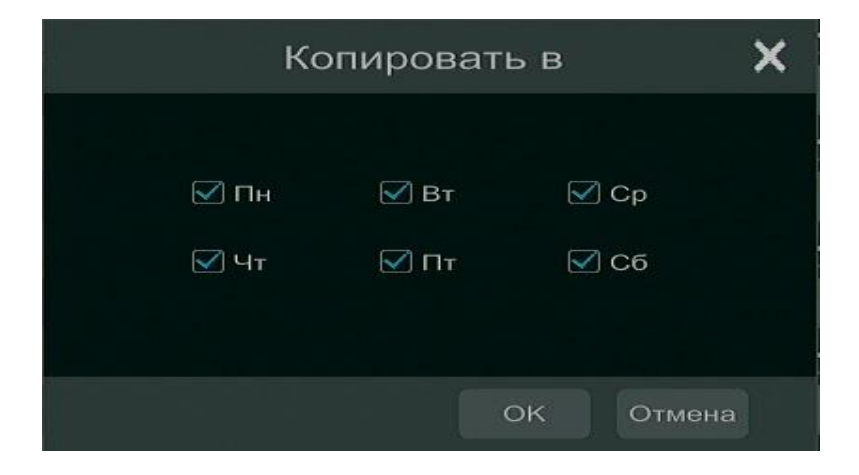

Поставщик систем безопасности: TELECAMERA.RU

#### <span id="page-31-0"></span>**7.3.2 Конфигурация Расписания**

Нажмите Старт →Настройки→Запись→Расписание записи →Конфигурация записи как показано ниже. Установите расписание датчика, расписание движения, время расписания. Нажмите «Применить», чтобы сохранить настройки.

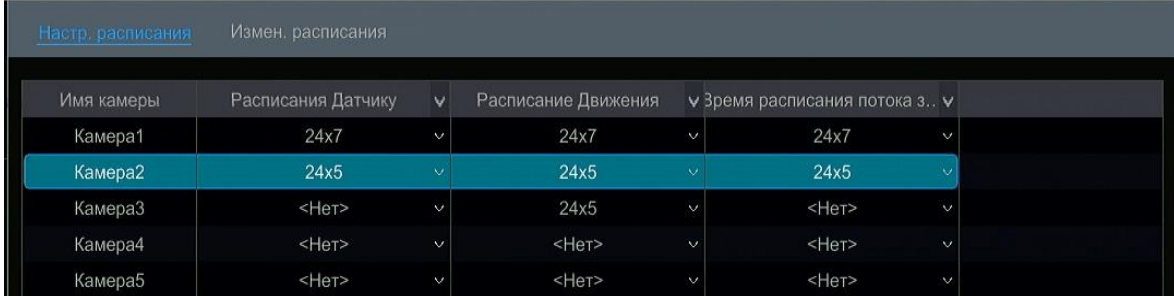

#### **7.4 Управление дисками**

<span id="page-31-1"></span>Нажмите старт →Настройки→Диск→Управление дисками. Вы можете посмотреть номер диска, состояние. В интерфейсе нажмите кнопку «Форматировать» чтобы отформатировать жесткий диск.

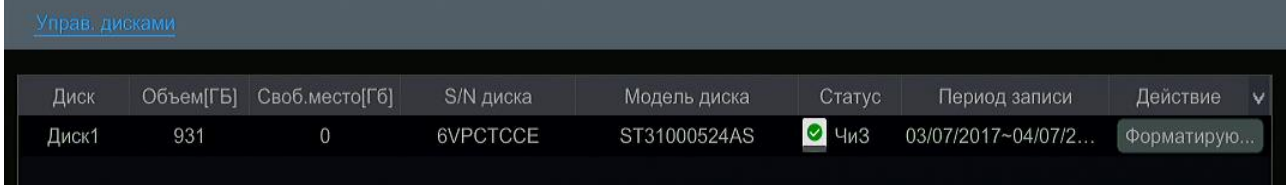

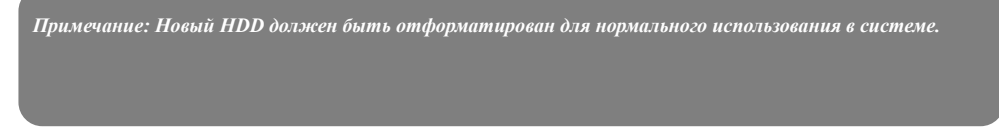

#### **7.4.1 Конфигурация режима хранения**

<span id="page-31-2"></span>Нажмите старт → Настройки → Диск→ Режим хранения чтобы перейти к интерфейсу, как показано ниже.

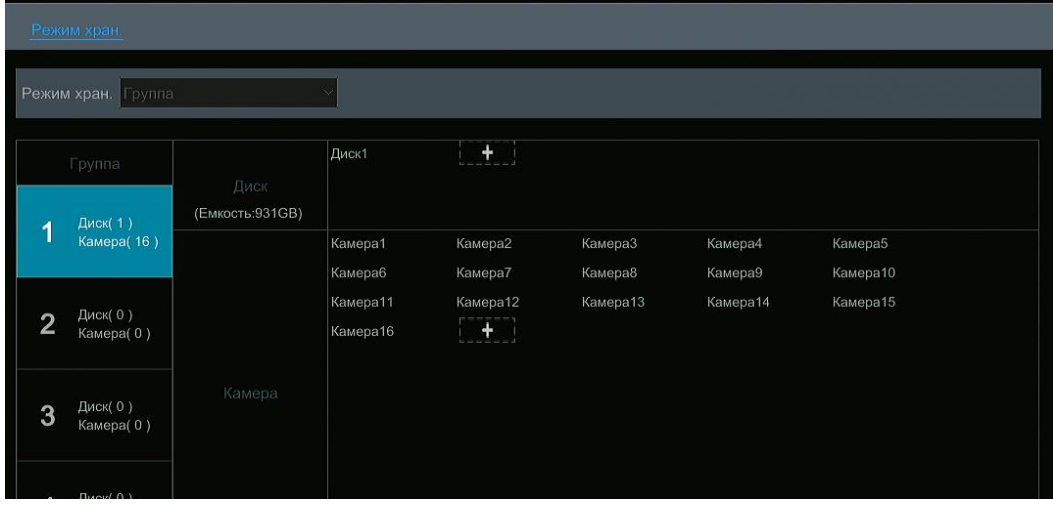

Есть четыре группы дисков. Используя группу дисков, вы можете сопоставить камеру с диском.

#### **7.4.2 Просмотр диска и S.M.A.R.T. информация**

<span id="page-32-0"></span>Нажмите Crapt→Settings→Диск→Просмотреть информацию для просмотра информации о жестком диске. Щелкните «S.M.A.R.T. информация», чтобы просмотреть состояние жесткого диска.

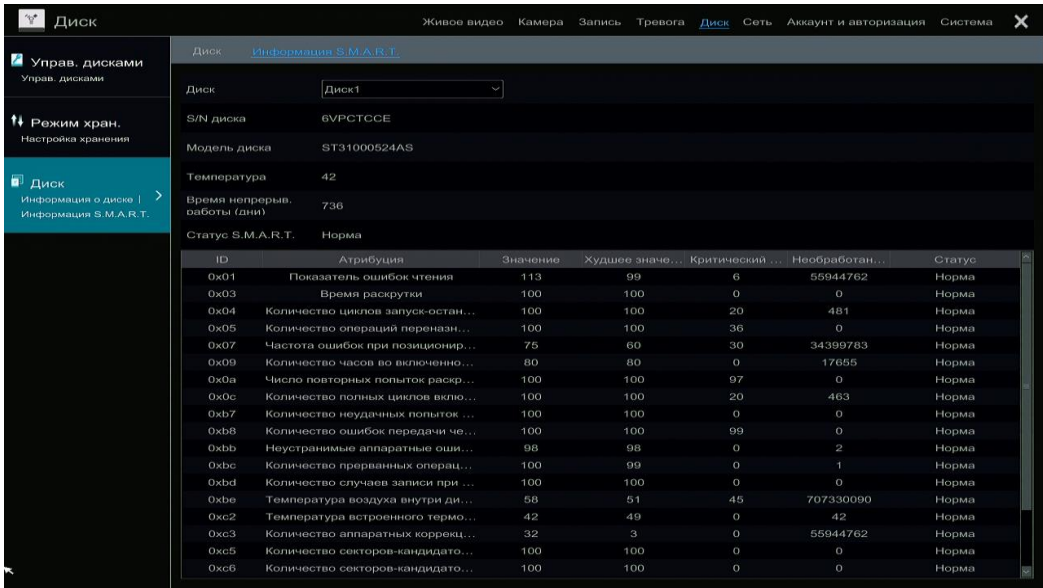

## **8 Воспроизведение и резервное копирование**

#### **8.1 Мгновенное воспроизведение**

<span id="page-32-2"></span><span id="page-32-1"></span>Нажмите  $\blacktriangleright$  на панели инструментов в нижней части окна камеры предварительного просмотра, чтобы воспроизвести запись Перетащите индикатор выполнения воспроизведения чтобы изменить время воспроизведения. Вы также можете щелкнуть правой кнопкой мыши меню чтобы изменить время воспроизведения для воспроизведения записи.

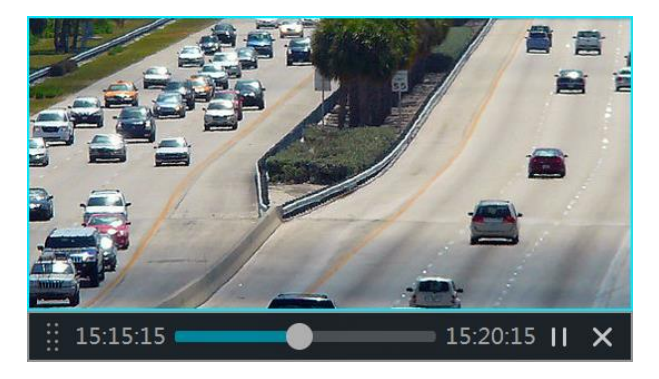

#### **8.2 Интерфейс воспроизведения**

<span id="page-32-3"></span>Нажмите • на панели инструментов в нижней части предварительного просмотра или нажмите Старт >Просмотр для перехода

к интерфейсу как показано ниже.

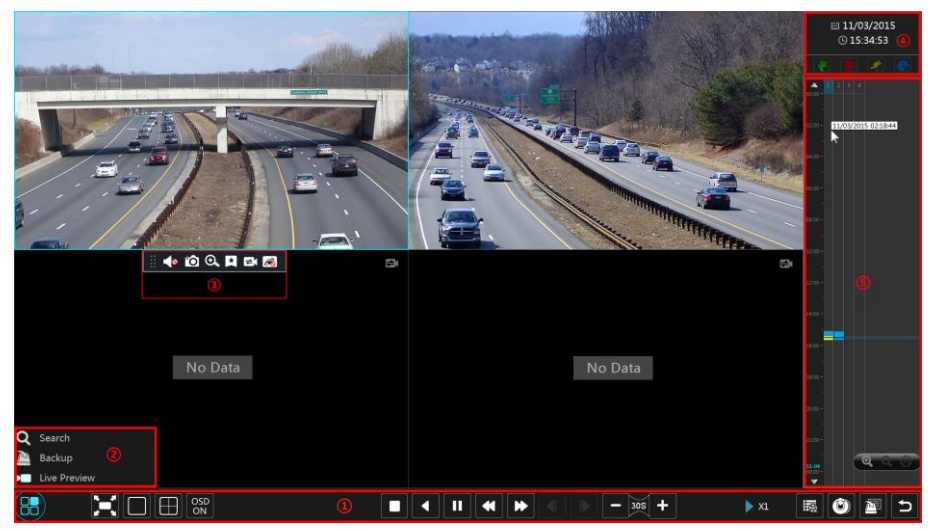

Добавленные камеры автоматически воспроизведут свои записи в интерфейсе воспроизведения. Вы также можете добавить камеру воспроизведения вручную

Кнопки на панели инструментов (область ①) внизу интерфейса воспроизведения представлены в таблице ниже

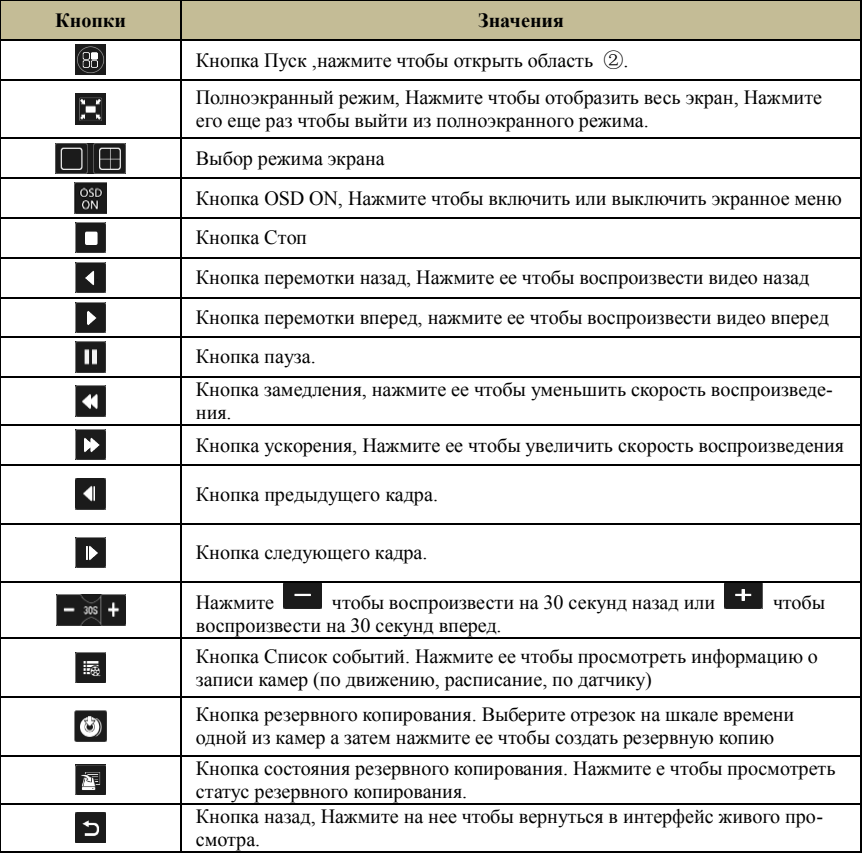

Информация из области ②:

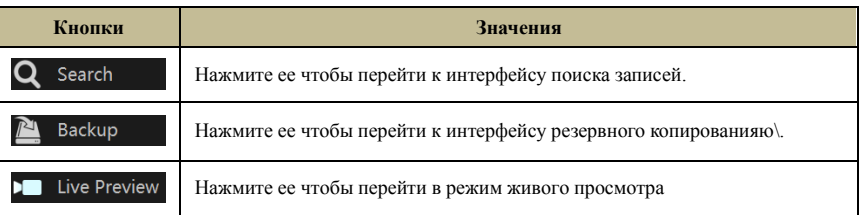

#### <span id="page-33-0"></span>**8.2.1 Резервное копирование**

Резервное копирование или снимки могут быть скопированы через сеть или USB накопитель. Файловая система устройств должна быть FAT32.

#### 8.2.2 Просмотр статуса резервного копирования

<span id="page-34-1"></span><span id="page-34-0"></span>Нажмите Старт→Васкир→Статус, чтобы просмотреть статус резервного копирования.

## 9 Управление устройством

#### <span id="page-34-4"></span><span id="page-34-2"></span>9.1 Конфигурация сети

#### <span id="page-34-3"></span>9.1.1 ТСР/ІРу4 Конфигурация

#### > IP настройки адреса

Нажмите Старт → Настройки→Сеть → ТСР/IРv4 для перехода к интерфейсу. Установите «Получить IP-адрес автоматически» и «Получить DNS-автоматически» чтобы автоматически получить IP-адрес и DNS или вручную введите IP-адрес, маску подсети, шлюз, предпочитаемый и альтернативный DNS и нажмите «Применить» чтобы сохранить настройки.

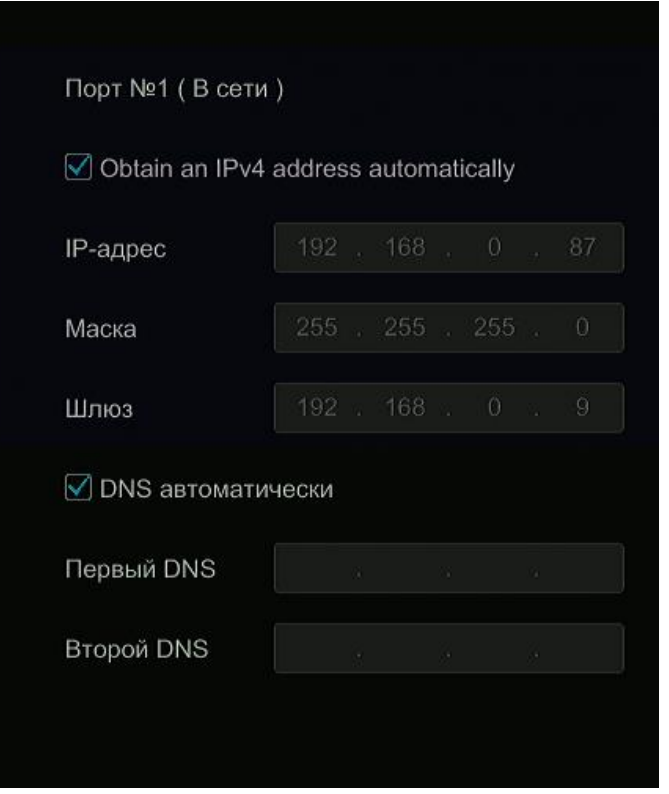

#### $\blacktriangleright$ **РРРоЕ Настройки**

В приведенном выше интерфейсе установите флажок «Включить» в «Настройки РРРоЕ», а затем введите имя пользователя и пароль полученные от провайдера. Нажмите «Применить» чтобы сохранить настройки.

#### 9.1.2 Конфигурация порта

Нажмите Старт → Настройки → Сеть → для перехода к интерфейсу как показано ниже. Введите порт НТТР, порт сервера и порт RTSP, а затем нажмите «Применить» чтобы сохранить порты.

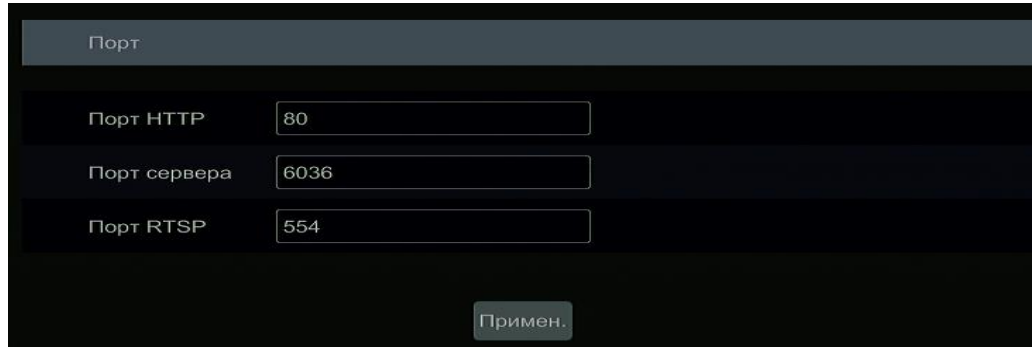

**HTTP Port**: По умолчанию порт HTTP равен 80. Номер порта может быть изменен на другие, например 81. Порт в основном используется для удаленного доступа в IE.Если вы хотите получить доступ к регистратору через IE введите IP-адрес, например http://192.168.0.100:80

Server Port: Порт сервера по умолчанию 6036, номер порта можно изменить по необходимости. Порт в основном используется в управлении сетевыми видео.

RTSP Port: Протокол RTSP может использоваться для управления отправкой данных в реальном времени. Вы можете синхронно просматривать живые изображения.  $\Pi$ <sub>0</sub> умолчанию порт **RTSP** равен 554. Пример **RTSP** строки: rtsp://192.168.0.100:554/chID=1&streamType=main&linkType=tcp, где main-Основной поток,Sub- вторичный поток.

#### <span id="page-35-0"></span>9.1.3 **DDNS Конфигурация**

DDNS используется для управления динамическим IP-адресом через доменное имя. Вы можете получить доступ к видеорегистратору если DDNS включен и сконфигурирован.

Нажмите Пуск→Настройки→Сеть→DDNS для перехода к интерфейсу как показано ниже..

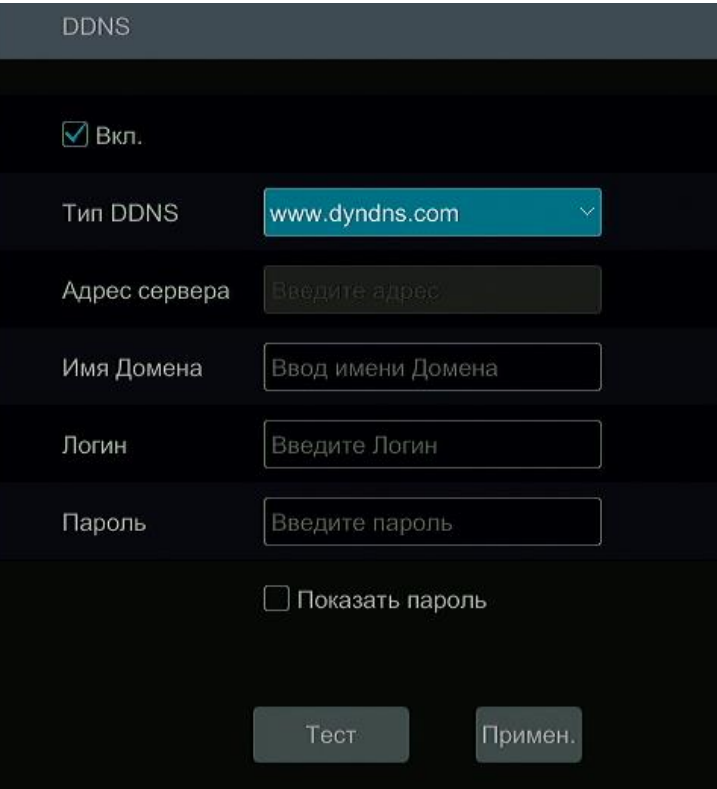

Установите флажок «Включить», а затем выберите тип DDNS. Введите адрес сервера, доменное имя, имя пользователя и пароль в соответствие с выбранным типом DDNS. Нажмите «Тест» чтобы проверить эффективность вводимой информации. Нажмите «Применить», чтобы сохранить настройки.

При выборе некоторых типов DDNS, вам необходимо ввести адрес сервера и доменное имя. Перейдите на соответствующий веб-сайт DNS, чтобы зарегистрировать доменное имя, а затем введите информацию о зарегистрированном домене. Рассмотрим пример: www.dvrdvdns.com

1 Введите www.dvrdydns.com в адресной строке IE, чтобы посетить веб-сайт DNS.

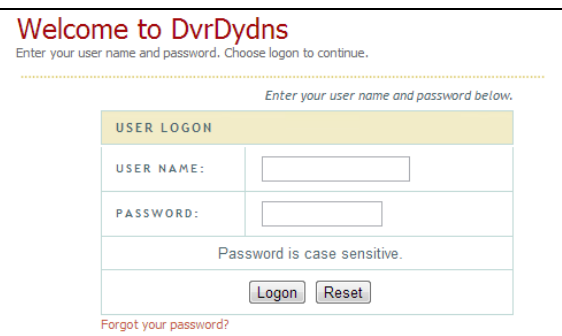

2 Нажмите кнопку «Registration »чтобы перейти к интерфейсу как показано ниже. Установите данные учетной записи DDNS(имя пользователя,

Пароль и другие настройки.. Нажмите кнопку «Sumbit» чтобы сохранить учетную запись.

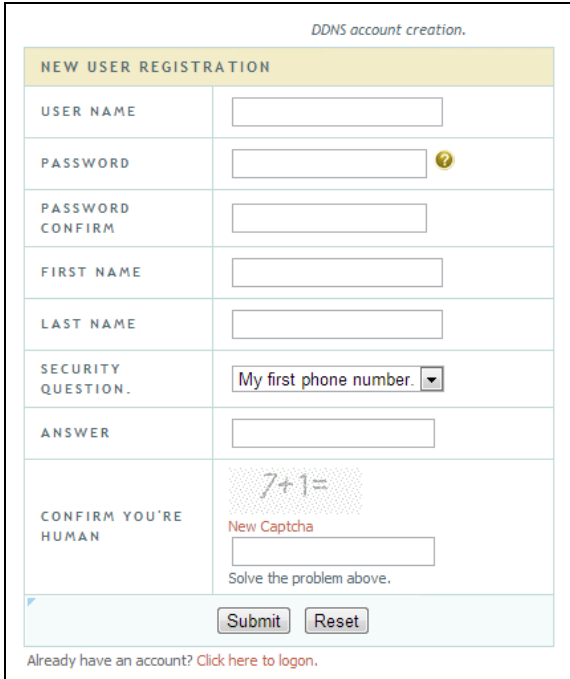

3 Создайте имя домена, а затем нажмите «Запросить домен(Request Domain)»

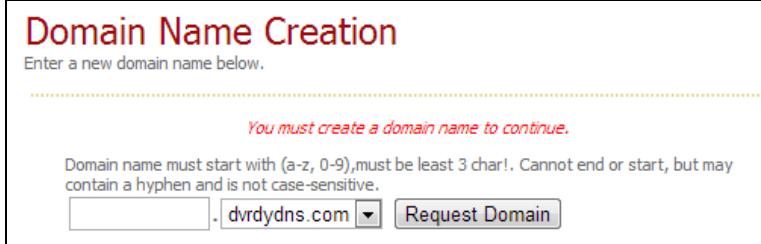

4 После того как вы успешно запросили свое доменное имя, вы увидите информацию о своем доменном списке.

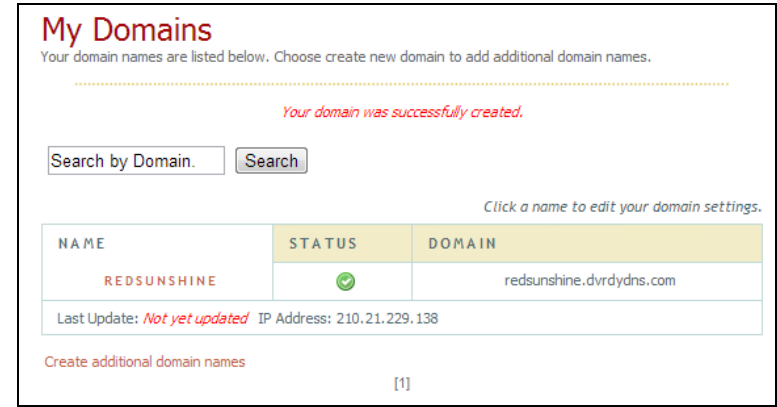

© Нажмите «Пуск»→Настройки→Сеть→чтобы перейти к интерфейсу настроек DDNS.Включите DDNS и выберите типа DDNS: www.dvrdydns.com. Введите зарегистрированное имя пользователя, пароль и имя домена, а затем нажмите «Применить»

6 Далее требуется сделать проброс портов регистратора (Нужно обратиться к системному администратору)

**<sup>7</sup>** Введите зарегистрированное имя и порт, например http://www.xxx.dvrdydns.com:81 I в адресной строке IE и нажмите Enter чтобы перейти к web-интерфейсу регистратора.

#### $9.1.4$ **E-mail Конфигурация**

<span id="page-36-0"></span>Нажмите Старт →Настройки→Сеть→Е-таіl для перехода к интерфейсу. Введите адрес электронной почты отправителя, имя, пароль, SMTP-сервер и SMTP-порт, а затем включите или отключите SSL, добавьте изображение. Нажмите «Изменить получателя» и введите адрес электронной почты в окне и нажмите «ОК» Адрес электронной почты отправителя отправит электронное письмо получателю. Если сообщение успешно отправлено оно указывает на то что адрес электронной почты отправителя настроен правильно. Нажмите «Применить» чтобы сохранить настройки.

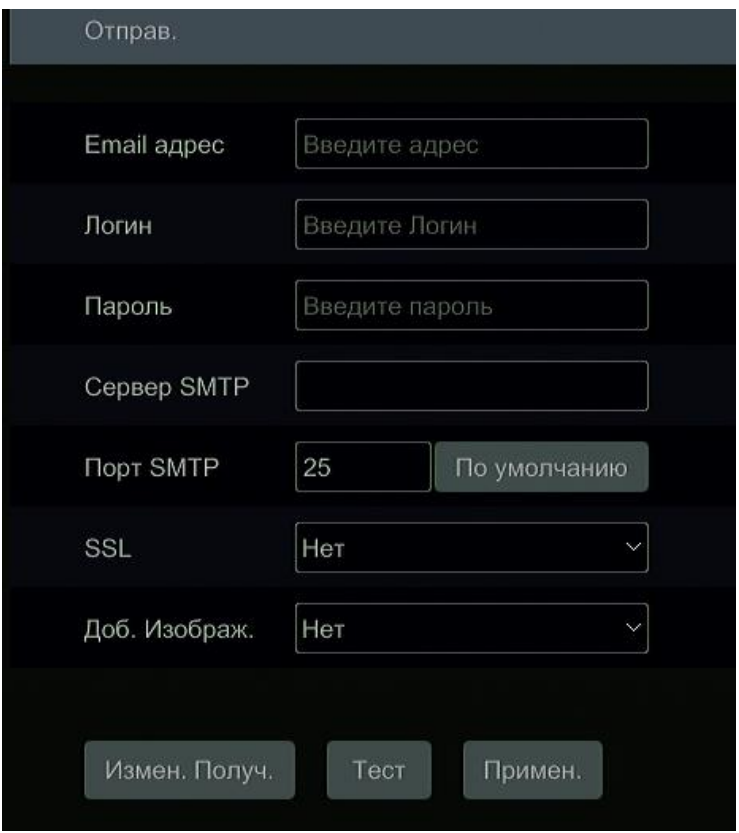

Нажмите «Изменить получателя » чтобы перейти к следующему интерфейсу

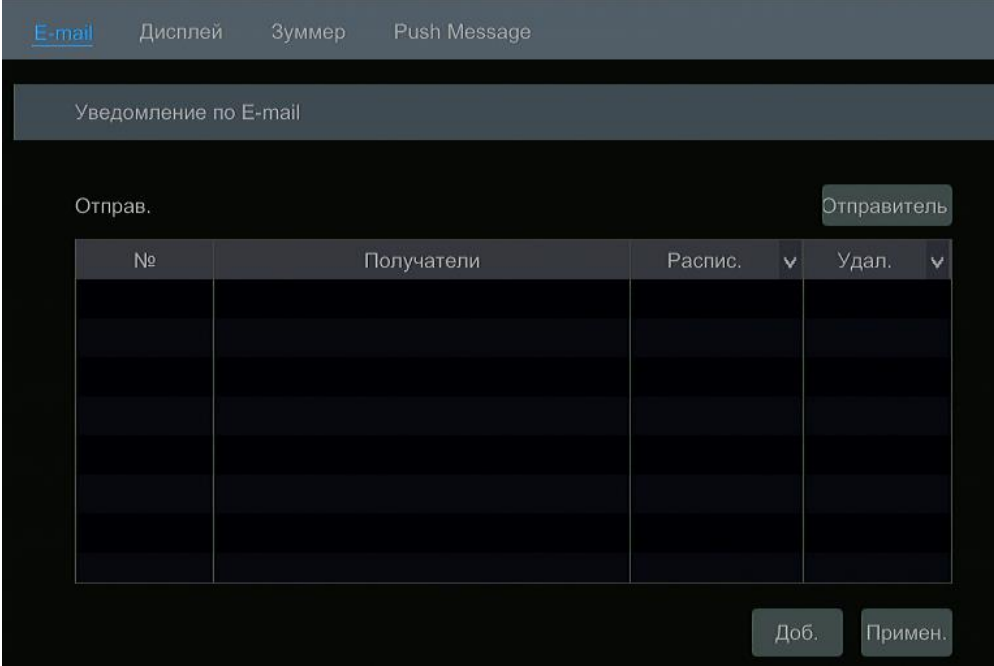

Нажмите «Добавить» а затем нажмите адрес электронной почты получателя. Нажмите «Добавить» в окне, чтобы добавить добавить получается. Нажмите **для удаления получается в списке**. Нажмите «Применить» чтобы сохранить настройки .

#### <span id="page-37-0"></span>**9.1.5 UPnP Конфигурация**

С помощью UPnP вы можете получить доступ к регистратору через IE клиент который находится в глобальной сети. Без проброса портов.

- ① Нажмите Старт НастройкиСеть UPnP для перехода к следующему интерфейсу.
- ② Убедитесь что маршрутизатор поддерживает функцию UPnP, и UPnP включен в маршрутизаторе.
- ③ Задайте Ip-адрес, маску подсети, шлюз в соответствующем меню маршрутизатора.
- ④ Нажмите « Включить» в интерфейсе как показано ниже, а затем нажмите кнопку « Применить»

Нажмите «Обновить», чтобы обновить статус UPnP. Если статус UPnP по прежнему был как «invalid UPnP» после многократного обновления то номер порта указан не верно, Измените тип сопоставления на «Manual» и затем измените порт пока статус UPnP не изменится на «Valid UPnP». Введите внешний IP-адрес плюс порт в адресной строке IE для доступа к видеорегистратору. Напри-Mep: http://183.17.254.19:81.

<span id="page-38-1"></span> $\mathbf{0}$ 

#### <span id="page-38-0"></span>9.1.6 NAT Конфигурация

<span id="page-38-4"></span>Нажмите Старт->Настройки->Сеть->NAT чтобы перейти к конфигурации NAT . Нажмите «Включить» а затем выберите адрес NAT сервера(по умолчанию nat.autonat.com), нажмите «применить» чтобы сохранить настройки.

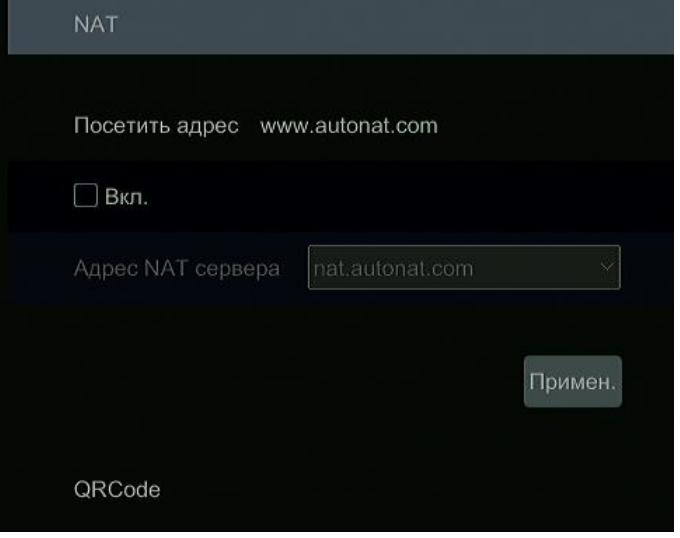

#### 9.1.7 Просмотр статус сети

Нажмите Старт → Настройки→Сеть→ Показать статус сети, для просмотра состояния сети или нажмите П внизу на панели инструментов живого просмотра чтобы также просмотреть статус сети.

#### <span id="page-38-3"></span><span id="page-38-2"></span>10 Базовая конфигурация

#### 10.1 Общая конфигурация

Нажмите Старт→Настройки→Система→Общее→Общие настройки для перехода к интерфейсу. Задайте имя устройства, номер устройства, язык, формат видео и выходное разрешение. Включите или отключите мастера быстрой настройки, автоматический вход в систему и автоматический выход из системы(если установлено, вы можете установить время ожидания). Нажмите «Применить» чтобы сохранить настройки.

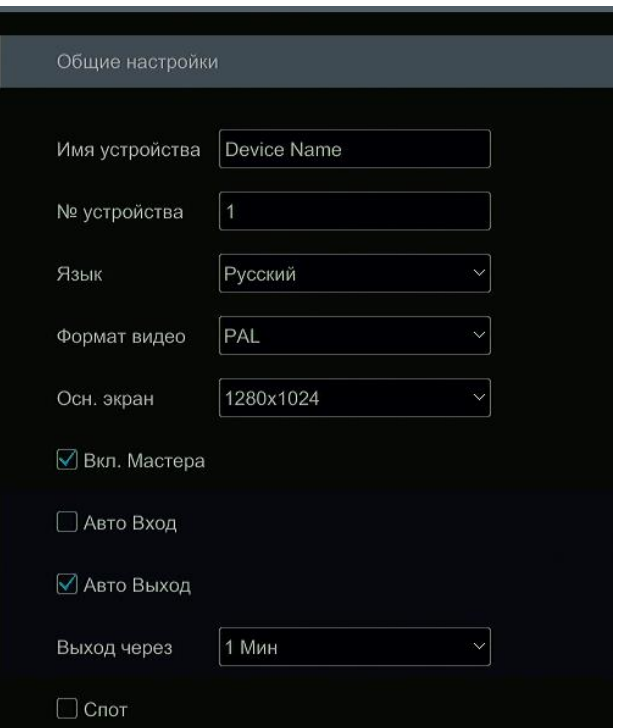

*Имя устройства*: Имя устройства .Оно может отображаться на стороне клиента или CMS, которое помогает пользователю распознать устройство удаленно.

*Формат Видео*: Регистратор поддерживает два режима:PAL и NTSC, выберите формат видео в соответствии с вашей камерой .

*Spot:* Видеорегистратор поддерживает аналоговое устройство вывода.

#### **10.2 Настройка даты и времени**

<span id="page-39-0"></span>Нажмите Старт→Настройки→Система→Общее→Дата и время для перехода к интерфейсу как показано ниже.

Установите системное время, формат даты и часовой пояс по умолчанию. Вы можете установить вручную системное время или синхронизировать системное время через NTP.

*Manual*: Выберите в «Вручную» а затем нажмите  $\Box$  для установки системного времени. *NTP*: Выберите «NTP» а затем задайте NTP-сервер.

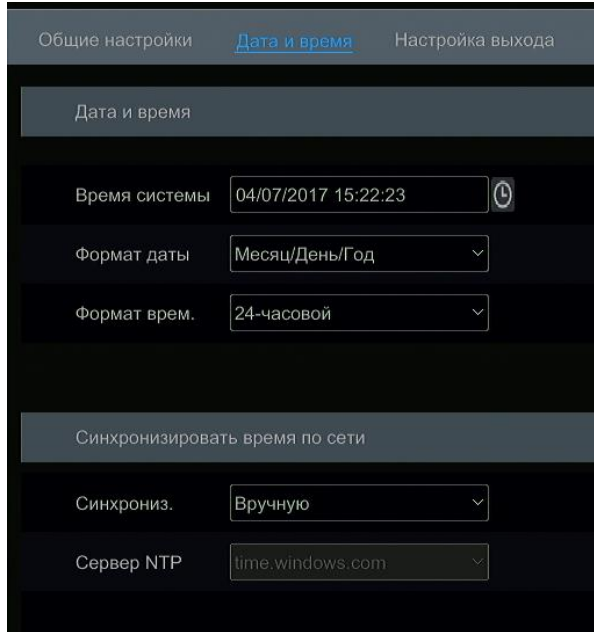

#### **10.3 По умолчанию**

<span id="page-39-1"></span>Нажмите Старт->Настройки->Система->Обслуживание->По умолчанию и затем нажмите «Сброс на заводские настройки по умолчанию» чтобы вернуться к заводским настройкам по умолчанию.

#### **10.4 Обновление ПО устройства**

<span id="page-39-2"></span>Нажмите Старт-ЭНастройки-ЭСистема-ЭИнформация для просмотра версии ядра и версии прошивки. Перед обновлением получите файл у дилера.

Шаги обновления следующие:

- ① Распакуйте файлы из архива который вам отправил дилер, на запоминающее USB устройство.
- ② Вставьте USB-накопитель в USB интерфейс видеорегистратора.

<sup>3</sup> Нажмите Старт→Настройки→Система→Обновление, выберите ваш USB- накопитель который вы подключили где уже есть загруженное программное обеспечение для обновления. Выберете обновление и нажмите «Обновить». Система может автоматически перезапустить процесс обновления. Подождите некоторое время и не выключайте видеорегистратор во время обновления.

> *Примечение: Файловая система USB-накопителя которая используется для обвновления, резервного копирования и восстановления системы должна иметь FAT 32*

#### **10.5 Просмотр журнала**

<span id="page-39-3"></span>Нажмите Старт→Настройки→Система→Обслуживание →Просмотр журнала для перехода к интерфейсу как показано ниже. Выберите основной тип журнала, нажмите <sup>[О]</sup> чтобы установить время начала и время окончания, а затем нажмите «Поиск» и искомые файлы будут отображены в окне поиска.

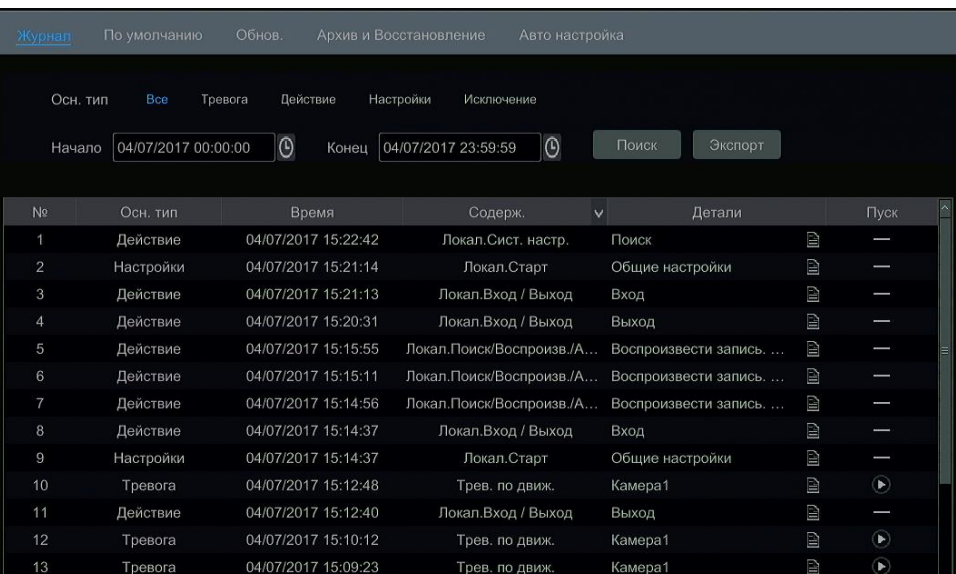

Выберите файл журнала в списке, а затем нажмите кнопку «Экспорт» чтобы экспортировать файл. Нажмите В В строке заголовка «Содержимое» чтобы открыть список.

#### 10.6 Просмотр системной информации

<span id="page-40-1"></span><span id="page-40-0"></span>Нажмите Старт >Настройки>Система>Информация, а затем выберите соответствующее меню чтобы просмотреть информацию об «Основном», «Состояние камеры», «Статус тревоги», «Статус записи», «Состояние сети», «Состояние диска».

## 11 Удаленное наблюдение

#### 11.1 Удаленный мобильный клиент

- <span id="page-40-2"></span> $\mathbf{1}$ Включите NAT-сервис в видеорегистраторе. Ссылка 9.1.6 NAT Конфигурация.
- $\overline{2}$ Скачайте и установите приложение «SuperlivePlus» с APPStore или PlayMarket для IOS и Android OS соответственно.
- Запустите приложение, выберите вкладку «Список серверов» и добавьте новое устройство с помощью QRCode, нажав на  $\overline{3}$ сканирования QRCode видеорегистратора или ввести его вручную по серийному номеру SN (Перейдите в меню Старт→Настройки→Система→Информация→Основные, чтобы просмотреть QRCode видеорегистратора).
- После сканирования QRCode введите логин и пароль от видеорегистратора для авторизации в приложении.  $\overline{4}$

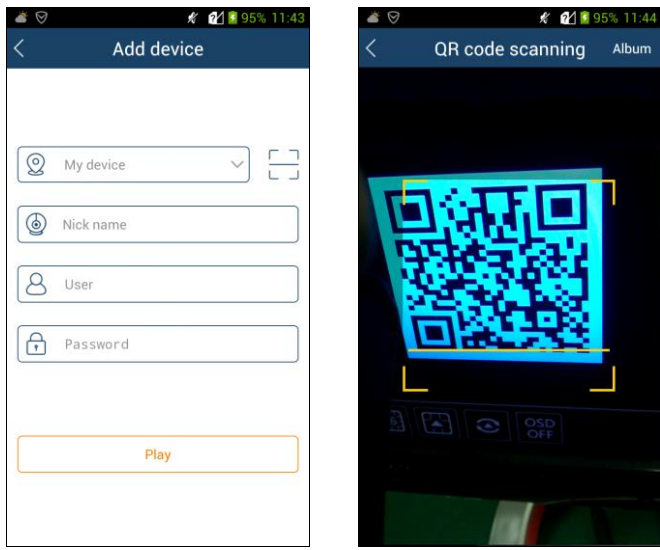

#### 11.2 Web доступ

<span id="page-40-3"></span>10 Нажмите Старт → Настройки → Сеть → ТСР/IР v4 для перехода в "ТСР/IР v4" интерфейс. Задайте IР-адрес, маску подсети, шлюз, предпочитаемый и альтернативный DNS и сохраните настройки.

2 Откройте IE на вашем компьютере, введите IP-адрес видеорегистратора в адресной строке браузера, а затем нажмите «Ввод» чтобы перейти к web-интерфейсу входа в систему. Введите Логин и пароль от видеорегистратора, а затем нажмите «Войти» чтобы перейти в web-интерфейс предварительного просмотра.

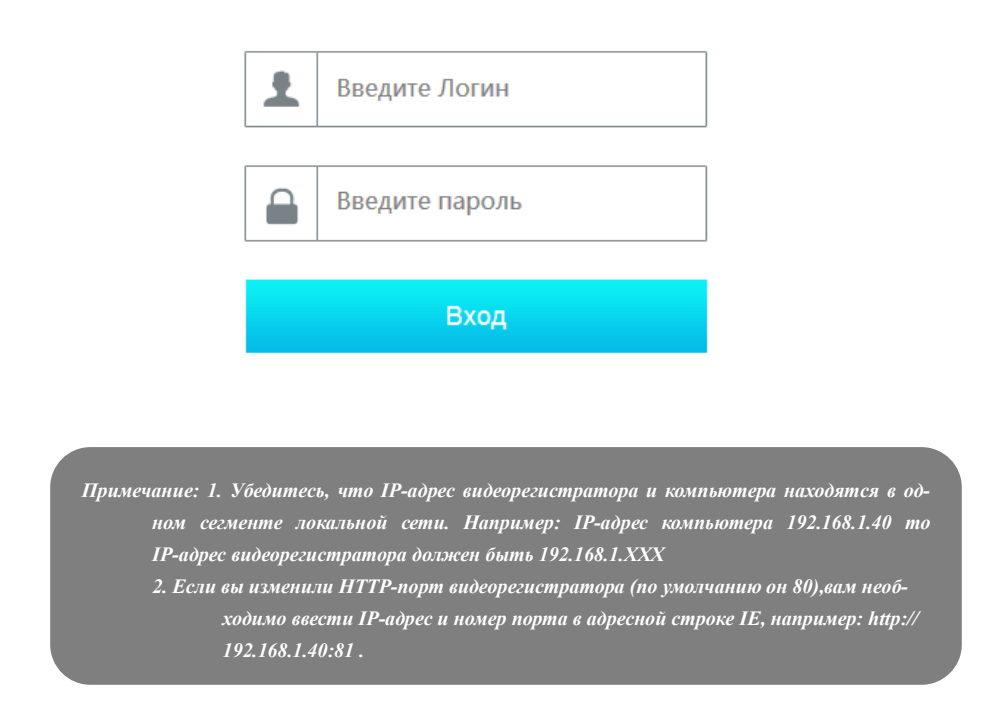

#### **11.3 Web доступ через глобальную сеть**

#### <span id="page-41-0"></span>**NAT доступ**

- ① Подключите видеорегистратор к вашей локальной сети. Ссылка на настройку [TCP/IPv4 Конфигурация.](#page-34-4)
- ② Включите NAT и затем установите адрес NAT сервера. Ссылка на настройку NAT [конфигурация](#page-38-4) .
- ③ Откройте браузер IE, введите адрес NAT сервера :www.autonat.com , затем нажмите на клавишу ввода чтобы перейти на интерфейс как показано ниже(загрузите и установите соответствующий плагин)

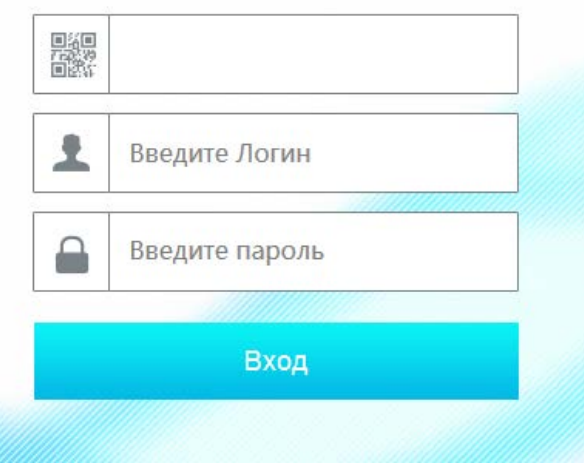

Введите серийный номер, имя пользователя(по умолчанию:Admin) и пароль( по умолчанию:123456),выберите язык отображения в верхнем правом углу а затем нажмите «Вход» чтобы перейти к интерфейсу веб-клиента.

#### **PPPoE Доступ**

Нажмите Старт → Настройка→Сеть→ТСР/IPv4 чтобы зайти в "ТСР/IPv4" интерфейс. Нажмите "Включить" в "РРРоЕ настройках" а затем введите имя пользователя и пароль, которые вы получили от вашего Интернет-провайдера. Нажмите «Применить» чтобы сохранить настройки.

- ① Нажмите СтартНастройкиСетьСостояние сети для просмотра IP-адреса видеорегистратора..
- ② Откройте браузер IE на компьютере, введите IP адрес видеорегистратора, например: http://210.21.229.138 в адресной строке IE, а затем нажмите клавишу ввода чтобы перейти к интерфейсу входа в систему. Введите имя пользователя и пароль в интерфейсе, а затем нажмите «Войти» чтобы перейти в интерфейс предварительного просмотра.

#### **11.4 Панель Веб-интерфейса**

<span id="page-42-0"></span>Поддерживаемые браузеры для веб-интерфейса IE8/9/10/11, Firefox, Google Chrome (только ниже версии 45) в системе Windows и Safari в системе MAC OS.

Когда вы впервые подключаетесь к веб-интерфейсу видеорегистратора через IE, то система вам предложит установить некоторые вебкомпоненты для более корректного просмотра и воспроизведения видео.

*admin*: Текущее имя для входа в систему.

*Logout*: нажмите на нее чтобы выйти из системы и вернуться в интерфейс входа в систему.

*Local Settings*: нажмите на нее чтобы изменить локальные настройки, установите номер моментальных копий и нажмите «Обзор» чтобы установить путь к снимкам и к записям как показано ниже. Нажмите кнопку «Применить» чтобы сохранить настройки.

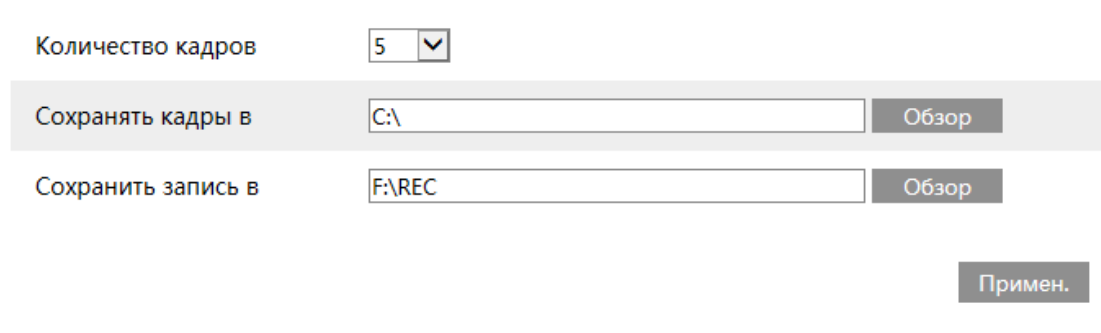

#### <span id="page-42-1"></span>**11.4.1 Удаленный просмотр**

Нажмите «удаленный просмотр » в удаленном интерфейсе, чтобы перейти к интерфейсу предварительного просмотра. Интерфейс предварительного просмотра состоит из четырех областей, отмеченных на следующем рисунке.

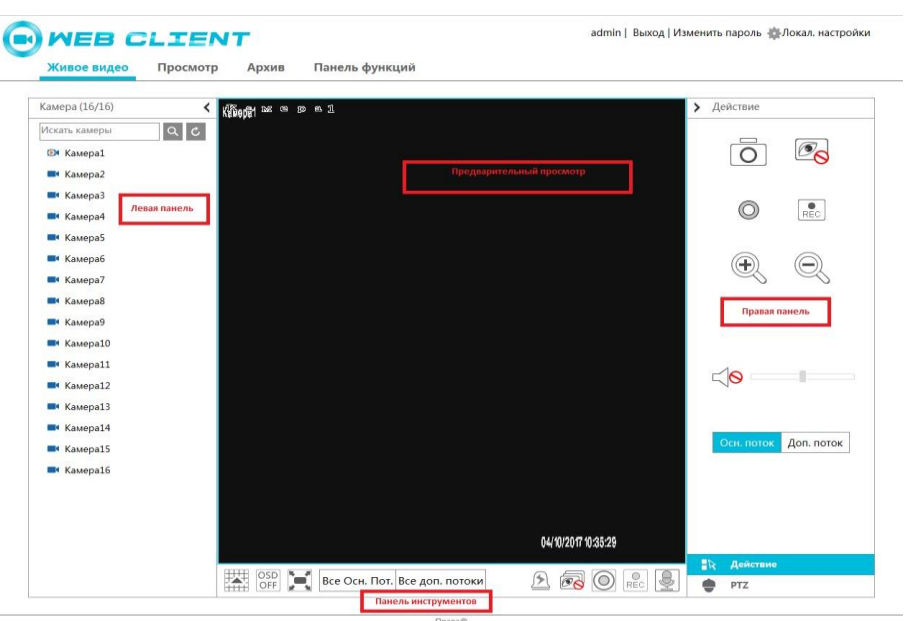

Выберите окно в области предварительного просмотра, а затем выберите одну из камер на левой панели чтобы открыть видеопоток камеры.

#### **Левая панель**

Нажмите чтобы крыть панель, нажмите чтобы отобразить панель. Вы можете просмотреть все добавленные камеры и группы

#### **Просмотр камер**

Нажмите **Полимате для просмотра камеры. Вы можете просмотреть количество всех добавленных камера и камер онлайн..** 

#### **Панель инструментов**

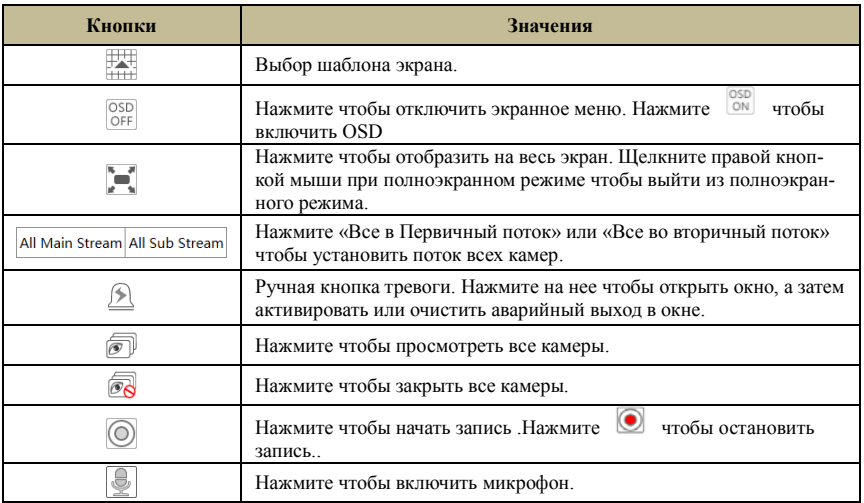

#### **Правая панель**

Нажмите > чтобы скрыть панель, нажмите < чтобы отобразить панель. Нажмите + <sup>PTZ</sup> в нижней части чтобы перейти к панели «PTZ». Нажмите  $\mathbb{R}$  <sup>operation</sup> для перехода к панели операций.

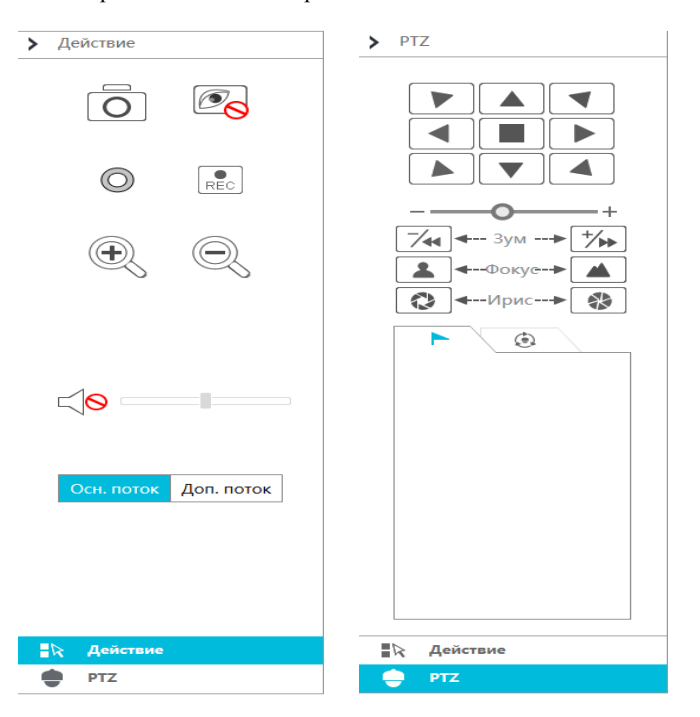

Выберите одну из добавленных камер, а затем выберите первичный поток Main Stream или нажмите Sub-stream чтобы установить вторичный поток, изменить разрешение, количество кадров в секунду, битрейт, а затем нажмите «Применить» чтобы сохранить настройки.

#### *Панель управления*

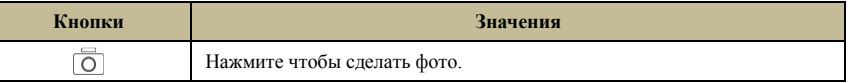

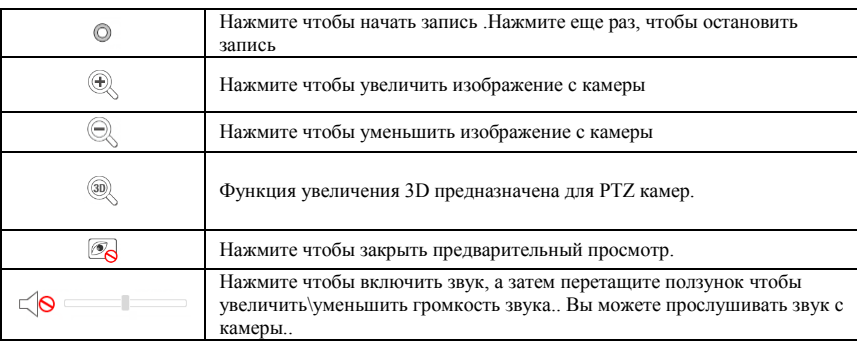

#### *PTZ* панель управления

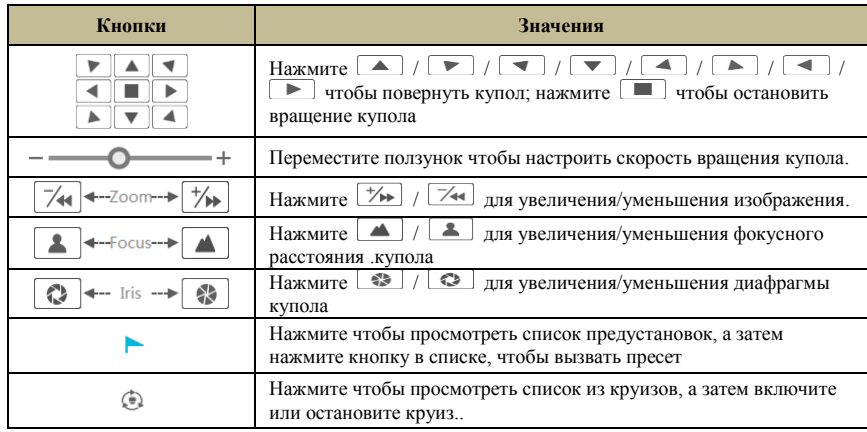

#### <span id="page-44-0"></span>**11.4.2 Удаленное воспроизведение**

Нажмите «Воспроизведение» в удаленном интерфейсе, чтобы перейти к интерфейсу воспроизведения.

- ① Проверьте тип событий записи, выберите дату записи в календаре рядом со шкалой времени.
- 2 Нажмите **Q** Search для поиска записей, а затем нажмите **D** Play для воспроизведения и выберите время записи по шкале.

Работа шкалы времени аналогична работе шкалы времени в основном просмотре видеорегистратора. Обратитесь к [Интерфейсу вос](#page-32-1)[произведения.](#page-32-1)

#### **Кнопки управление воспроизведения:**

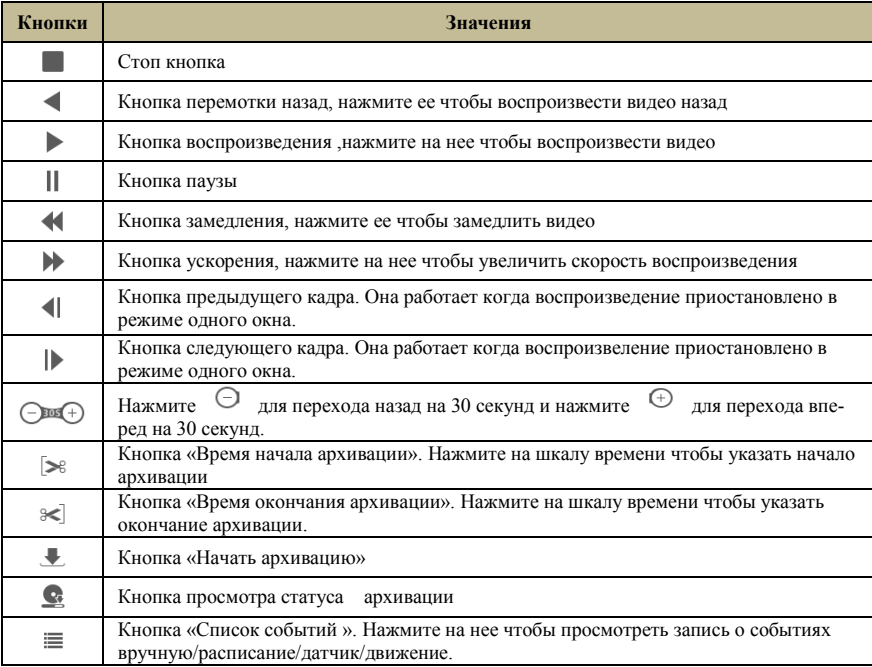

#### <span id="page-44-1"></span>**11.4.3 Удаленное резервное копирование**

Нажмите «Архив» в удаленном интерфейсе, чтобы перейти к интерфейсу резервного копирования. Вы можете создать резервную копию записи по событию и по времени.

#### **По событию**

Выберите тип записи, установите дату начала и дату окончания архива , выберите камеру с которой нужно извлечь архив и нажмите «Поиск» далее нажмите «Архив» и выберите путь куда сохранить файлы.

#### <span id="page-45-0"></span>**11.4.4 Удаленная настройка**

<span id="page-45-1"></span>Нажмите «Панель функций » в удаленном интерфейсе, а затем настройте камеру, запись, тревогу, диск, сеть, учетную запись. Все эти настройки аналогичны настройкам видеорегистратора

## **Часто задаваемые вопросы**

#### **Q1. Почему в некоторых или во всех окнах нет изображения?**

- a. Убедитесь что разрешение камер поддерживается видеорегистратором
- b. Убедитесь что сетевые кабели IP-камеры и видеорегистратора подключены правильно, а параметры сети заданы верно.
- c. Убедитесь что аналоговая камера подключена правильно.
- d. Убедитесь что сеть и коммутатор работают устойчиво.

#### **Q2. После загрузки видеорегистратора пропадает изображение.**

a. Убедитесь что экран HDMI и VGA хорошо подключены.

b. Убедитесь что экран поддерживает разрешение 1280\*1024 или 1920\*1080. Видеорегистратор не может самостоятельно адаптироваться к экрану разрешение которого ниже 1080\*1024, и тогда устройство видео вывода напоминать вам что разрешение экрана не поддерживается.

#### **Q3. Что делать если забыл пароль для входа в систему?**

a. Пароль администратора можно сбросить с помощью функции «Редактировать секретный вопрос».

Нажмите кнопку «Редактировать секретный вопрос» в окне входа в систему, а затем введите соответствующий ответ на выбранный вопрос и пароль администратора будет сброшен на 123456 по умолчанию. Если вы забыли ответ на этот вопрос, то обратитесь к поставщику в вашем регионе за технической поддержкой.

#### **Q4. Почему системе не удается начать запись?**

- a. Убедитесь что HDD был отформатирован перед использованием
- b. Расписание не должно быть установлен[о в режиме ручной записи](#page-27-1) .
- c. Возможно что HDD заполнен и следовательно видеорегистратор не может записывать
- d. HDD возможно имеет BAD сектора, пожалуйста, замените его на другой HDD .

#### **Q5. Мне не удалось подключиться к видеорегистратору удаленно через IE.**

a. Убедитесь что версия выше IE8.

b. Проверьте включен ли в ПК брандмауэр или установлено антивирусное программное обеспечение. Повторите попытку доступа после отключения брандмауэра и остановки антивирусного обеспечения.

#### **Q6. Элемент управления ActiveX не может быть загружен, что мне делать?**

- a. Браузер блокирует элемент управления ActiveX. Выполните настройку с приведенными требованиями.
- **1** Откройте IE браузер. Нажмите  $\frac{103}{100}$   $\rightarrow$  Свойства браузера

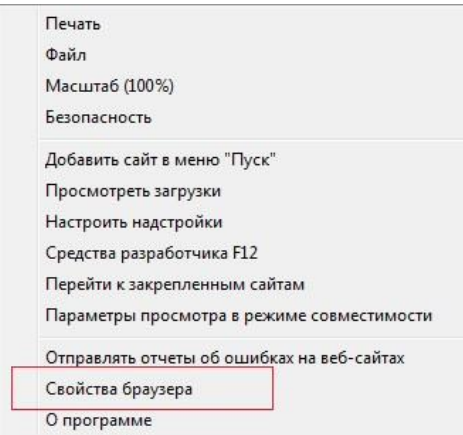

- 2 Заходим во вкладку безопасность, подменю другой
- $\circled{3}$ Включите все подменю в разделе «Элементы ActiveX и модули подключения»
- 4 Сохраните настройки.

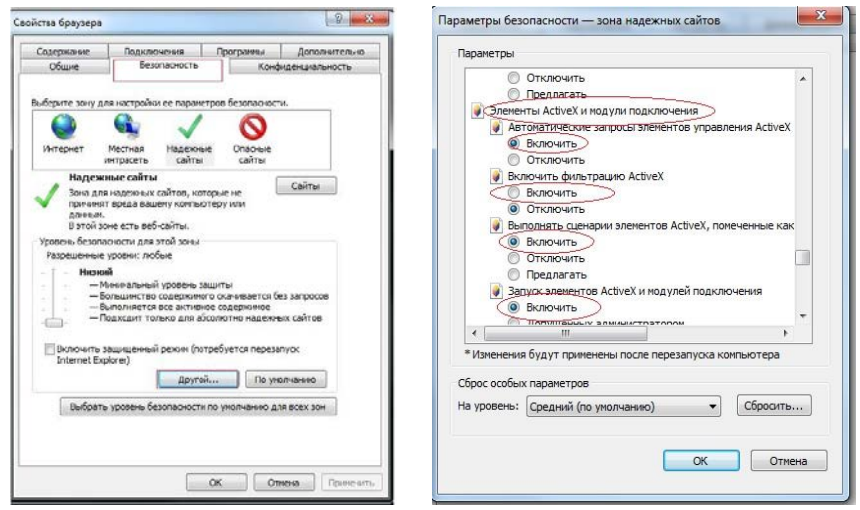

#### Q7. Как воспроизвести файл из резервной копии?

 $\mathbf{a}$ . Извлеките запись с видеорегистратора в приватном формате или в формате AVI.

Если вы выбрали приватный формат при копировании записи, то программное обеспечение RPAS будет автоматически скопиро- $\bullet$ ван с данными записи. Разархивируйте «RPAS.zip» и затем нажмите «RPAS.exe». По завершению установки откройте проигрыватель RPAS и нажмите кнопку «Открыть папку » чтобы выбрать запись

Если вы выберите формат AVI при резервном копировании, то данные могут воспроизводиться любым видеопроигрывателем  $\bullet$ поддерживающий этот формат.

 $b.$ Запись резервных копий через Web-интерфейс может быть скопирована только в формате AVI. Запись может сохранена на ПК и воспроизведена проигрывателем который поддерживает этот формат.

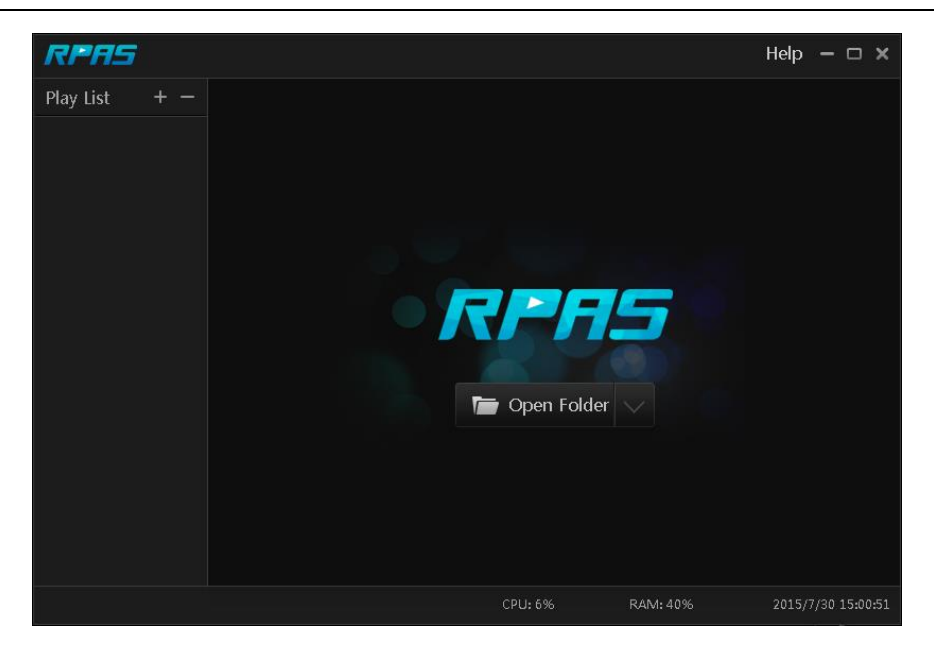

Fig 9-1

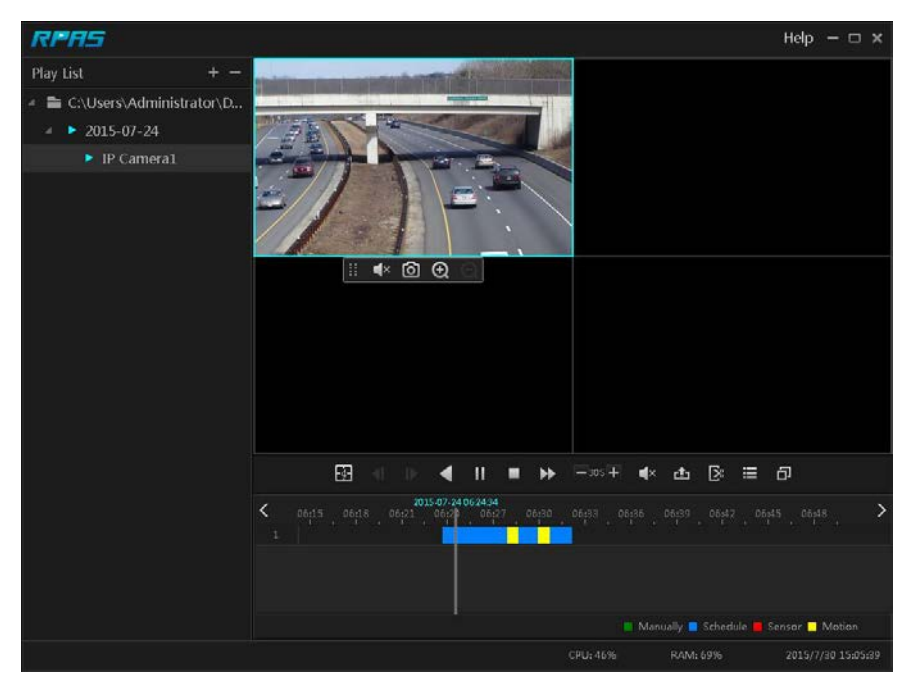

Fig 9-2

**Расчет емкости записи** 

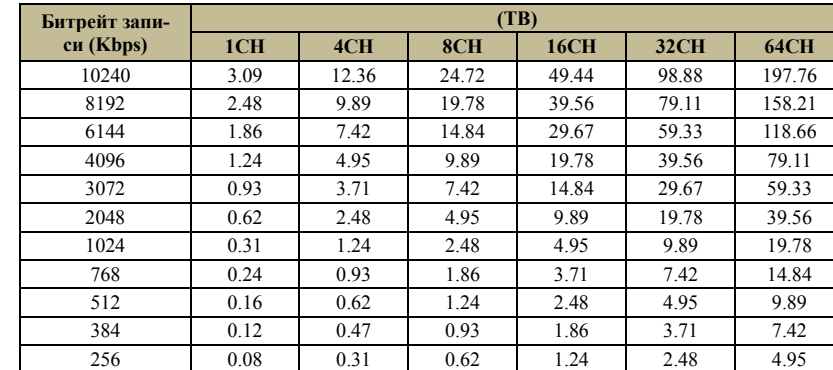

<span id="page-47-0"></span>В таблице ниже указаны емкости для хранения записей в течении 30 дней

Например: 32х канальный регистратор записывает 24 часа в сутки и запись ведется 30 дней. Видеорегистратор использует двух потоковую запись. Основной поток составляет 4096 Кбит / с, а доп поток - 1024 Кбит / с, тогда общая емкость записи составляет 49,45 ТБ (39,56 ТБ + 9,89 ТБ). Учитывая, что потеря формата диска составляет около 10%, требуемая емкость диска составит 55 ТБ (49,45 ТБ ÷ (1-10%)).

Appendix C Список совместимых устройств

#### **Список совместимых HDD**

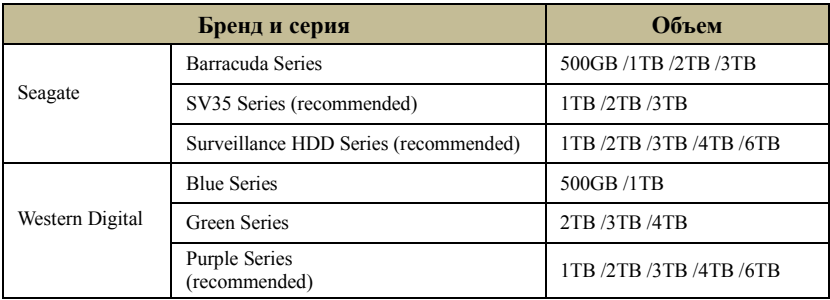

#### **Список совместимых USB накопителей**

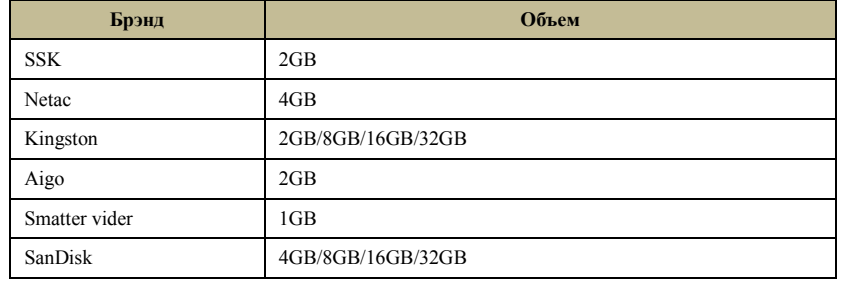